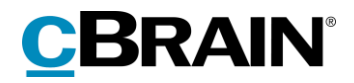

# **F2**

# Aktindsigt, Avanceret

Version 8

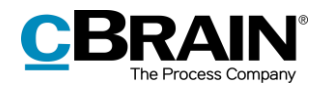

### Indholdsfortegnelse

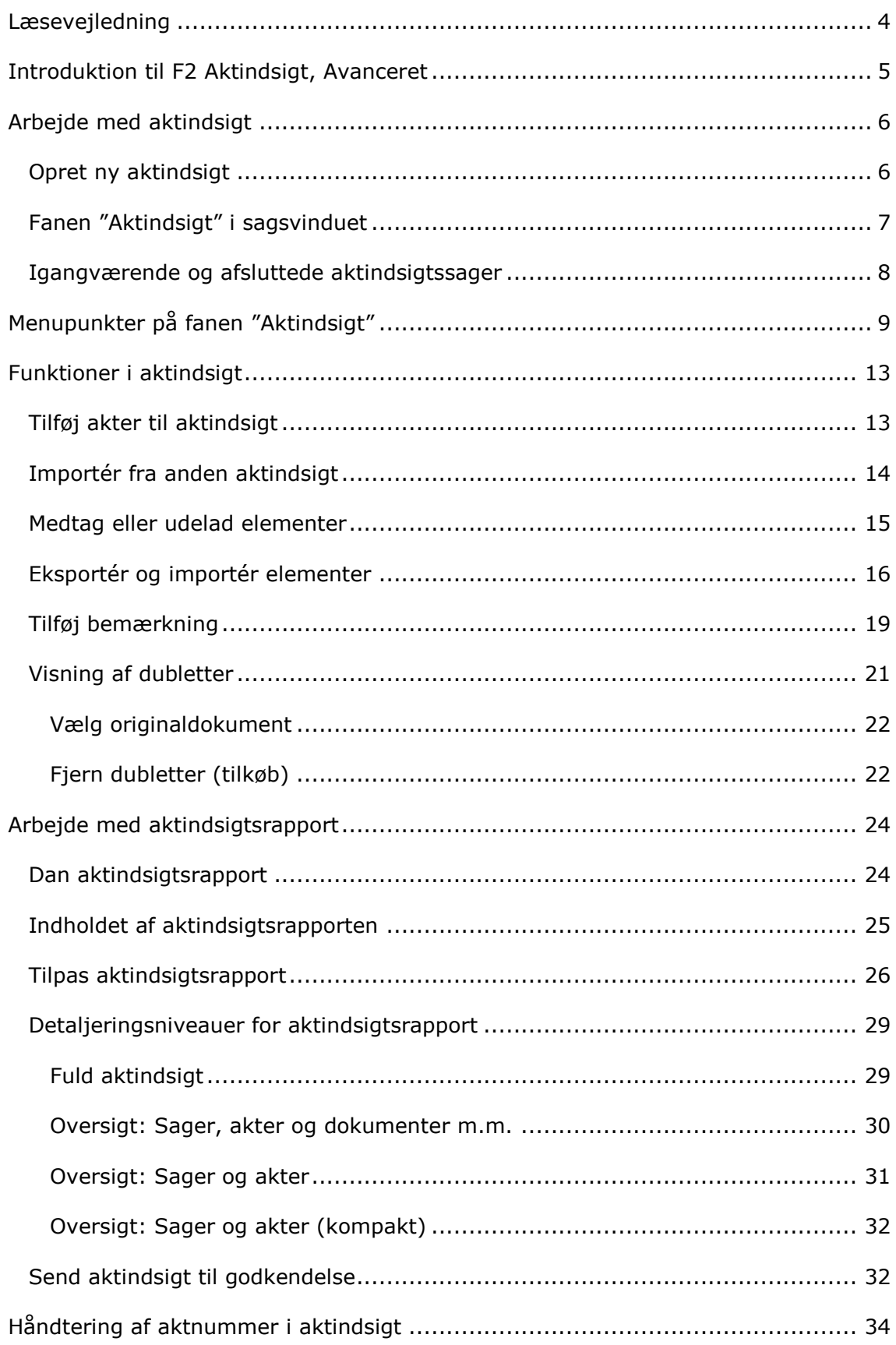

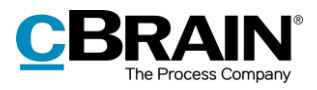

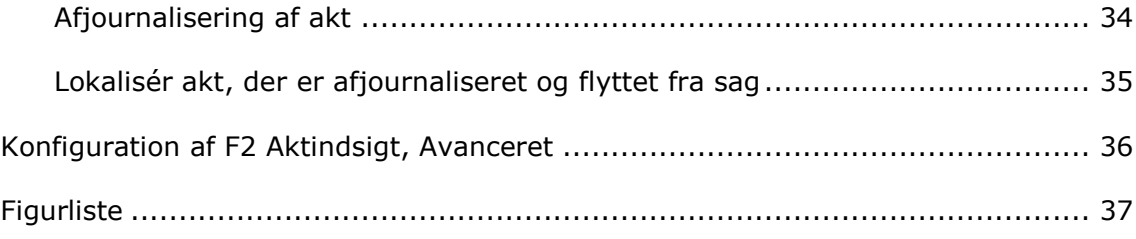

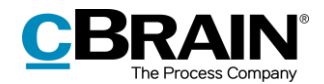

# <span id="page-3-0"></span>**Læsevejledning**

Denne manual henvender sig til brugere af F2 Aktindsigt, Avanceret.

Foruden en kort introduktion til F2 Aktindsigt, Avanceret indeholder manualen også en generel beskrivelse af funktionalitet, som stemmer overens med best practice for digitale arbejdsgange.

Manualen tager udgangspunkt i en opsætning af F2, hvor samtlige tilkøbsmoduler er slået til. Brugere kan derfor opleve, at deres F2 ser anderledes ud end den, der gennemgås i denne manual, afhængigt af hvilke tilkøbsmoduler den enkelte organisation har inkluderet i sin F2-løsning.

Manualen er skrevet sådan, at gengivelse af kommandoer er markeret med **fed**. Kommandoer er de knapper, der klikkes på. Henvisninger til felter og lister i F2 står i "citationstegn".

Referencer til andre afsnit i denne manual og referencer til øvrig dokumentation står i *kursiv.*

God fornøjelse!

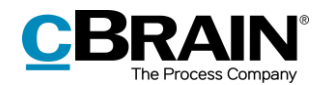

# <span id="page-4-0"></span>**Introduktion til F2 Aktindsigt, Avanceret**

Tilkøbsmodulet F2 Aktindsigt, Avanceret imødekommer behovet for effektivt at kunne indsamle og udarbejde grundlaget for en aktindsigtsrapport. Modulet understøtter en hurtig og effektiv identifikation og administration af de akter og sager, der skal udgøre en given aktindsigt.

Med F2 Aktindsigt, Avanceret, er det nemt og overskueligt at lave en aktindsigtsrapport, der indeholder materiale fra udvalgte sager, akter og dokumenter. Modulet understøtter således hele processen fra modtagelse af anmodning om aktindsigt til den færdige rapport.

Aktindsigtsmodulet hjælper brugeren til at få udvalgt de elementer, som en given aktindsigtsrapport skal indeholde. Brugeren har følgende handlingsmuligheder:

- Tilføje indhold til aktindsigtsrapporten løbende via søgninger eller fra tidligere aktindsigtsrapporter.
- Medtage, fjerne og redigere aktindsigtselementer, som f.eks. dokumenter, påtegninger og bestillinger, samt tilføje bemærkninger og ekstrahere følsomt materiale.
- Se igangværende og afsluttede aktindsigtsrapporter i hovedvinduet.
- Gemme og sende aktindsigtsudkast til intern godkendelse.

Aktindsigtsrapporten dannes ved først at udvælge de relevante akter. Herefter justeres aktindsigtsrapportens indhold ved at fravælge og ekstrahere aktindsigtselementer, inden den endelige udgave genereres.

F2 Aktindsigt, Avanceret sikrer en fuldstændig oversigt, så også personen, der har anmodet om aktindsigt, kan se, hvis noget er udeladt.

Der kan kommenteres på det udvalgte indhold ned på det enkelte aktindsigtselements niveau. Dette gør det muligt at dokumentere begrundelsen for, at dele af materialet er udeladt.

Når alle relevante aktindsigtselementer er udvalgt, genererer F2 Aktindsigt, Avanceret automatisk en samlet aktindsigtsrapport. Rapporten kan tilpasses forskellige detaljeringsniveauer. Det kan for eksempel vælges, at de vedlagte dokumenter indeholder hver deres overskrift, eller rapporten kan tilpasses, så den indeholder alle de relevante metadataoplysninger og dokumenter.

F2 stiller en lang række muligheder op for opsætning af aktindsigtsrapporten. I sidste instans er det dog den enkelte organisation, der definerer opsætningen for deres aktindsigtsrapporter.

F2 Persondata er et modul, der kan tilkøbes til F2 Aktindsigt, Avanceret. F2 Persondata hjælper organisationen til at få udvalgt de elementer, som en given persondataindsigt skal indeholde. Med modulet kan den af organisationen udpegede ansvarlige fremsøge, vurdere og udvælge materiale til en personindsigt. Læs mere i *F2 Persondata – Brugermanual.*

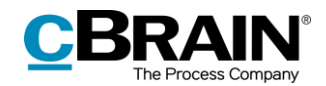

# <span id="page-5-0"></span>**Arbejde med aktindsigt**

Dette afsnit giver en introduktion til at arbejde med aktindsigt i F2. Herunder hvordan en ny aktindsigt oprettes, hvordan grundlaget for en aktindsigt forstås og hvordan igangværende og afsluttede aktindsigtssager tilgås.

# <span id="page-5-1"></span>**Opret ny aktindsigt**

En aktindsigt oprettes som en sag i F2. Det gøres ved at markere en eller flere akter i resultatlisten i hovedvinduet. Marker de relevante akter ved at holde **Ctrl** knappen nede, mens der klikkes på de ønskede akter. Klik herefter på **Ny aktindsigt** i hovedvinduets bånd, eller åbn højrekliksmenuen og klik på **Ny** efterfulgt af **Ny aktindsigt.**

Flere akter kan tilføjes undervejs, så det er ikke påkrævet at fremsøge alle nødvendige akter, inden aktindsigten dannes.

Når akter tilføjes til en aktindsigt, bliver alle aktens tilknyttede elementer, som f.eks. dokumenter, påtegninger og bestillinger, tilføjet til grundlaget for aktindsigten. Chat og noter på akter tilføjes ikke.

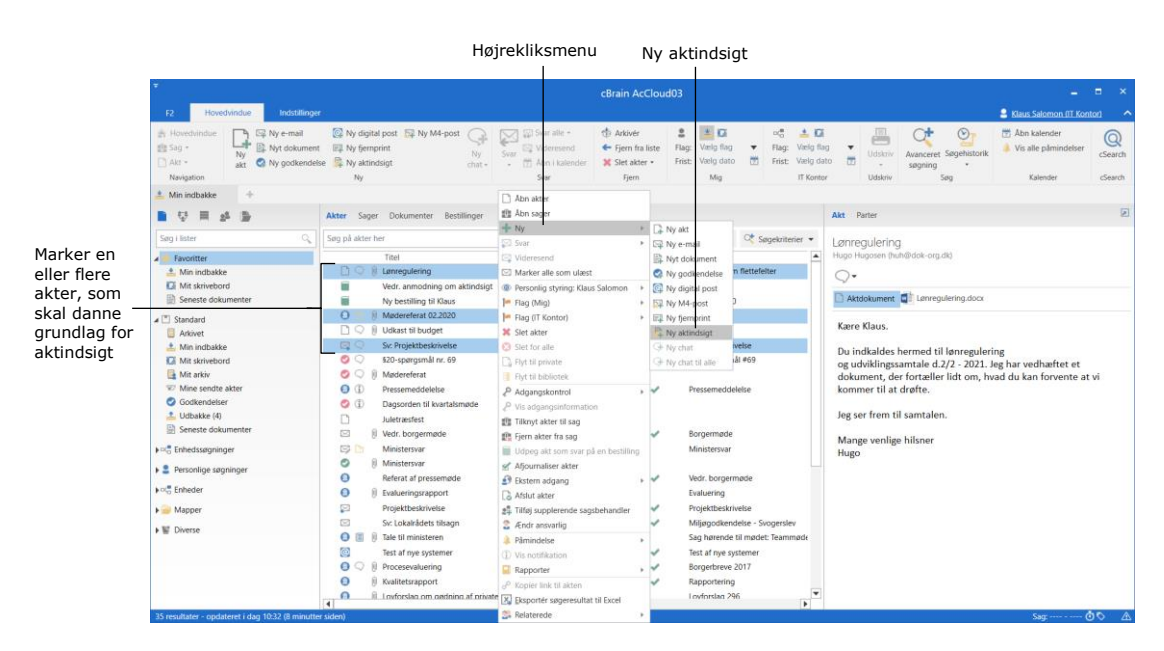

**Figur 1: Opret aktindsigt i hovedvinduet**

<span id="page-5-2"></span>Dialogen "Ny aktindsigt" åbner, og aktindsigten gives en titel.

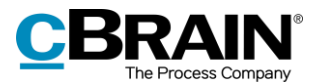

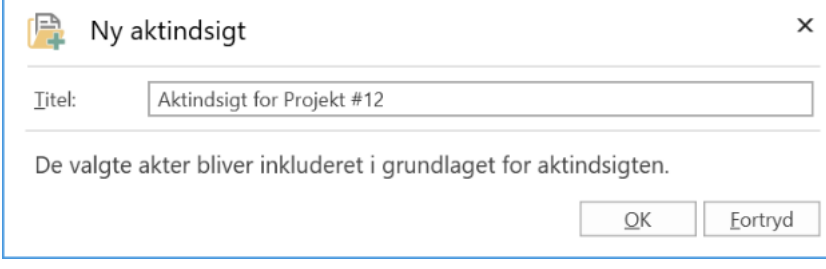

**Figur 2: Dialog "Ny aktindsigt"**

<span id="page-6-1"></span>**Bemærk**: Afhængigt af F2's opsætning skal der i nogle tilfælde også indtastes journalplansnummer, handlingsfacet, kassationskode samt vælges sagstype og/eller sagsforløb ved dannelsen af ny aktindsigt. Det kan i nogle tilfælde også være muligt at vælge en sagsskabelon, som kan påvirke, hvilke metadatafelter der skal udfyldes.

Ved klik på **OK** åbner aktindsigten som en sag. Sagen består af en kopi af de markerede akter fra hovedvinduet.

## <span id="page-6-0"></span>**Fanen "Aktindsigt" i sagsvinduet**

Dette afsnit giver en kort introduktion til fanen "Aktindsigt" i sagsvinduet.

Når der oprettes en ny aktindsigt i F2, åbner et sagsvindue, hvor fanen "Aktindsigt" er tilføjet. Øverst på sagsvinduet står sagsnummer og den sagstitel, brugeren har valgt til den pågældende aktindsigt.

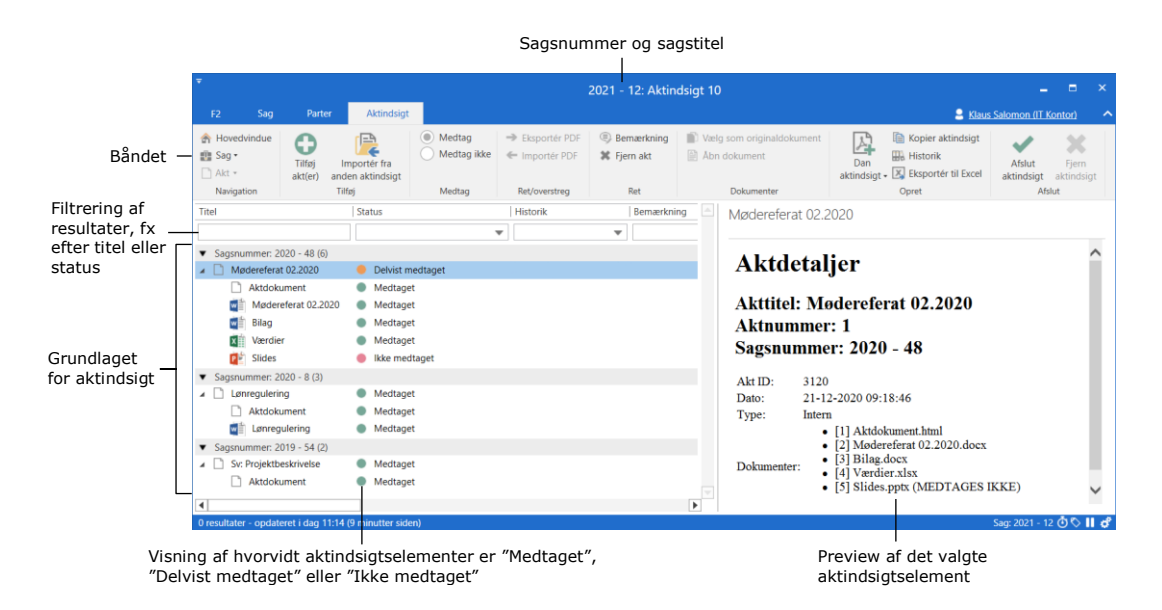

**Figur 3: Fanen "Aktindsigt" i sagsvinduet**

<span id="page-6-2"></span>Den primære fane i sagsvinduet, der skal anvendes i arbejdet med aktindsigt, er fanen "Aktindsigt". På fanens bånd findes en række menupunkter til navigation, kommunikation og behandling af aktindsigten.

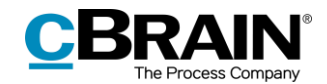

I resultatlisten under båndet, når fanen "Aktindsigt" er valgt, fremgår de aktindsigtselementer, som er grundlaget for aktindsigten, og hvorvidt de er medtaget eller udeladt i den pågældende aktindsigt. Aktindsigtselementerne grupperes efter akter og dernæst efter de sager, de er tilknyttede. Akter, der ikke er sagstilknyttede, vil ligge i en gruppering for sig. I resultatlisten kan der endvidere etableres unikke kolonneindstillinger efter behov. Felterne under kolonnenavnene kan bruges til at filtrere visningen af resultatlisten, fx ved at indtaste tekst eller vælge fra en dropown-menu.

I højre side vises et preview af det aktindsigtselement, som er valgt i resultatlisten.

## <span id="page-7-0"></span>**Igangværende og afsluttede aktindsigtssager**

Dette afsnit beskriver, hvordan igangværende og afsluttede aktindsigter tilgås i hovedvinduet.

Aktindsigtssager tilgås via navigationen i venstre side af hovedvinduet.

Klik på **genvejen** i venstre side af hovedvinduet. Listen med igangværende aktindsigtssager åbner.

Dobbeltklik eller højreklik på den ønskede aktindsigtssag for at åbne og se aktindsigtsgrundlaget.

Det er også muligt at føje aktindsigtssager til "Favoritter" via højrekliksmenuen.

Klik på **Afsluttede aktindsigter** for at se de aktindsigtssager, der er afsluttet.

Der er samme højrekliksmuligheder ved afsluttede aktindsigtssager, som ved igangværende aktindsigtssager.

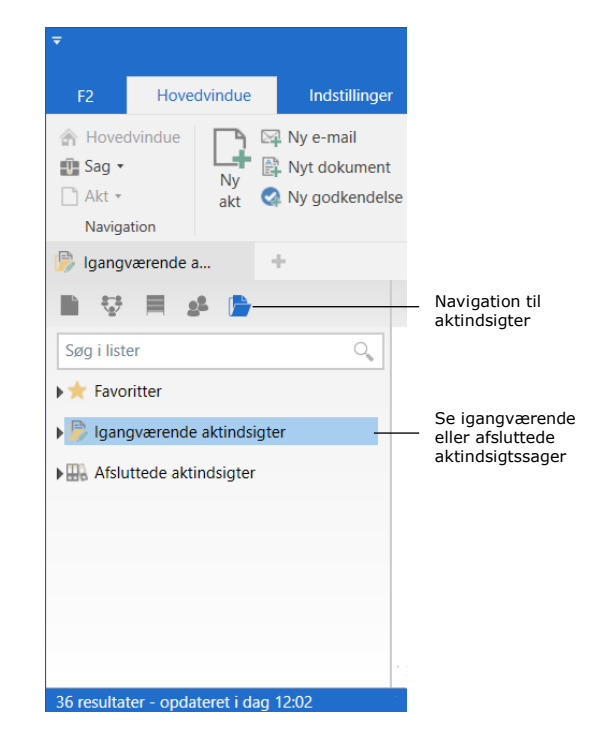

**Figur 4: Navigation til igangværende og afsluttede aktindsigtssager i hovedvinduet**

<span id="page-7-1"></span>**Bemærk**: En bruger ser kun de aktindsigtssager, som brugeren har skriveadgang til, det vil sige, hvor brugeren er en del af de involverede, eller er angivet som supplerende sagsbehandler. Derudover vises også de sager, hvor adgangen er sat til brugerens enhed, eller hvor adgangen er sat til "Alle".

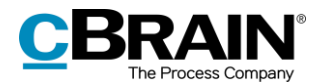

# <span id="page-8-0"></span>**Menupunkter på fanen "Aktindsigt"**

På fanen "Aktindsigt" ligger de menupunkter, der bruges til at arbejde med en aktindsigt.

|                       |                      |                             |                                         |                       | 2019 - 30: Borgermøde                       |                                         |                                           |                         |                                                                            |                           |                     |  |
|-----------------------|----------------------|-----------------------------|-----------------------------------------|-----------------------|---------------------------------------------|-----------------------------------------|-------------------------------------------|-------------------------|----------------------------------------------------------------------------|---------------------------|---------------------|--|
| F <sub>2</sub>        | Saq                  | Parter                      | Aktindsiat                              |                       |                                             |                                         |                                           |                         |                                                                            | Klaus Salomon (IT Kontor) |                     |  |
| <b>B</b> Sag<br>Akt - | <b>A</b> Hovedvindue | ◠<br>w<br>Tilføj<br>akt(er) | ר≔ו<br>Importér fra<br>anden aktindsigt | Medtag<br>Medtag ikke | $\Rightarrow$ Eksportér PDF<br>Importér PDF | <b>Bemærkning</b><br><b>X</b> Fjern akt | Vælg som originaldokument<br>Abn dokument | $_0$ $\Box$<br>Ł<br>Dan | Kopier aktindsigt<br><b>Historik</b><br>aktindsigt - X Eksportér til Excel | Afslut<br>aktindsigt      | Fjern<br>aktindsigt |  |
|                       | Navigation           | Tilføj                      |                                         | Medtag                | Ret/overstrea                               | Ret                                     | Dokumenter                                |                         | Opret                                                                      |                           | Afslut              |  |

**Figur 5: Fanen "Aktindsigt" i sagsvinduet**

<span id="page-8-1"></span>I nedenstående oversigt gennemgås menupunkterne på fanen "Aktindsigt".

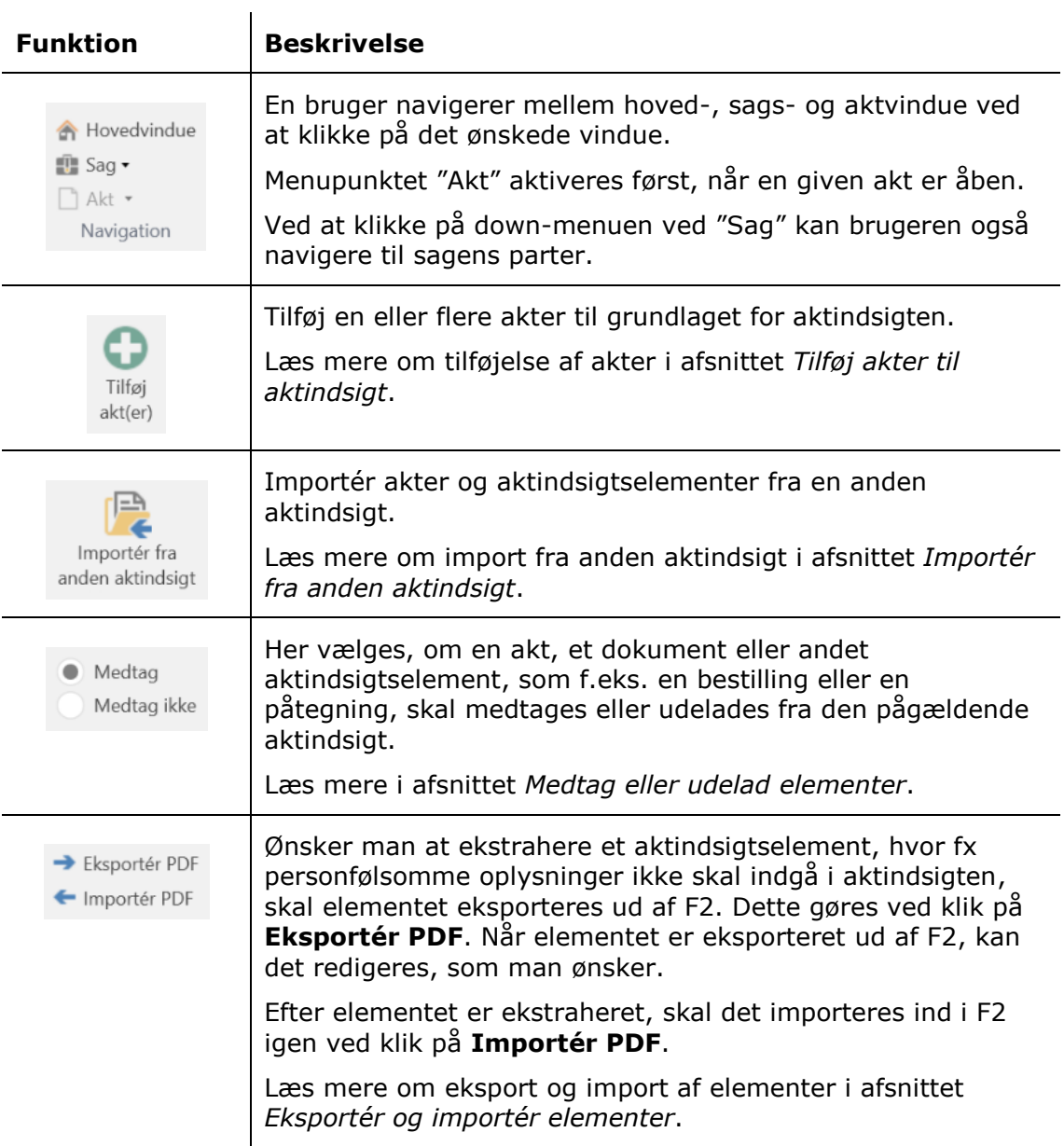

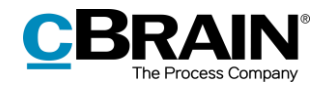

<span id="page-9-0"></span>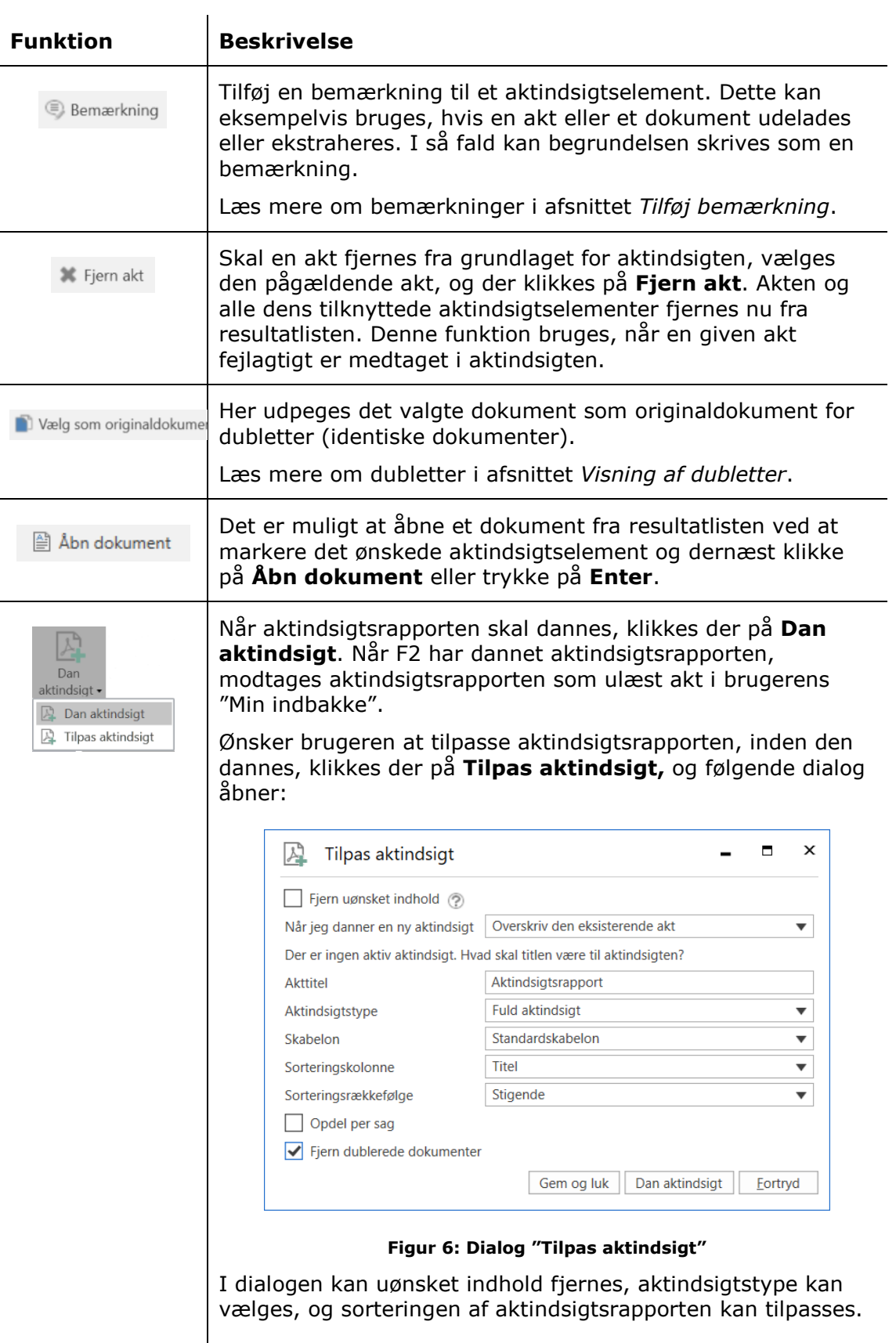

<span id="page-10-1"></span>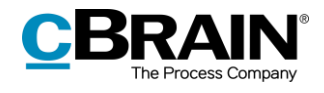

<span id="page-10-2"></span><span id="page-10-0"></span>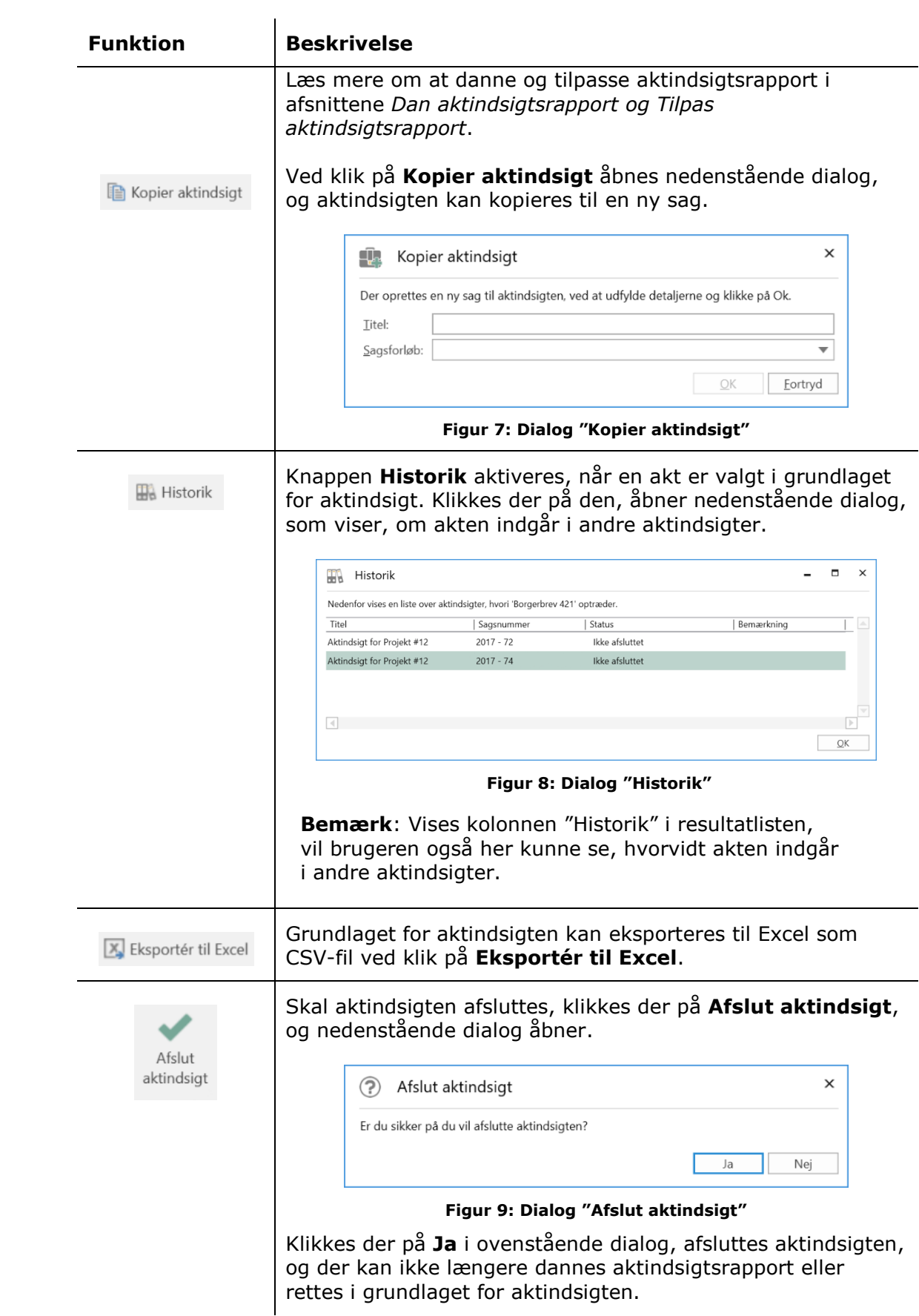

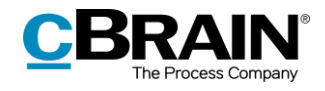

<span id="page-11-0"></span>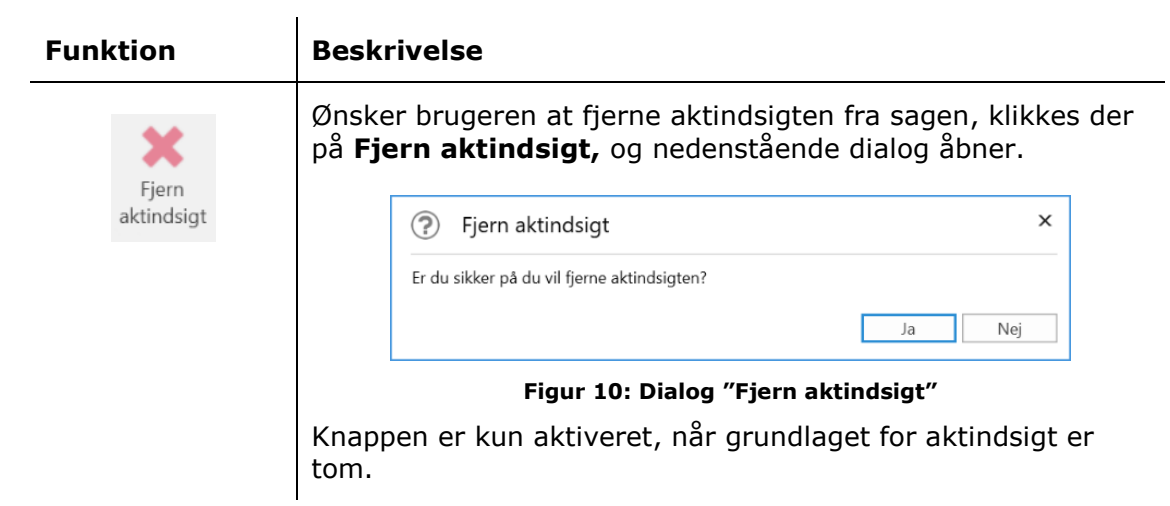

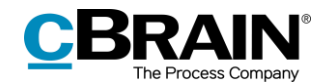

# <span id="page-12-0"></span>**Funktioner i aktindsigt**

I dette afsnit beskrives en række udvalgte funktioner på fanen "Aktindsigt".

# <span id="page-12-1"></span>**Tilføj akter til aktindsigt**

Hvis en bruger ønsker at tilføje flere akter til grundlaget for aktindsigten, klikkes der på **Tilføj akter** på fanen "Aktindsigt".

|                                         | Tilføj akter                |                                       |                                                    |                               |                       |                                                             |                     |                                                                             |                           |                          |                           |
|-----------------------------------------|-----------------------------|---------------------------------------|----------------------------------------------------|-------------------------------|-----------------------|-------------------------------------------------------------|---------------------|-----------------------------------------------------------------------------|---------------------------|--------------------------|---------------------------|
|                                         |                             |                                       |                                                    |                               | 2019 - 30: Borgermøde |                                                             |                     |                                                                             | -                         | ы                        | $\boldsymbol{\mathsf{x}}$ |
| Sag<br>F <sub>2</sub>                   | Parter                      | Aktindsigt                            |                                                    |                               |                       |                                                             |                     |                                                                             | Klaus Salomon (IT Kontor) |                          |                           |
| <b>A</b> Hovedvindue<br>图 Sag-<br>Akt + | A<br>₩<br>Tilføj<br>akt(er) | Ġ<br>Importér fra<br>anden aktindsigt | $\left( \bigcirc \right)$<br>Medtag<br>Medtag ikke | Eksportér PDF<br>Importér PDF | <b>X</b> Fjern akt    | <b>Bemærkning</b> Vælg som originaldokument<br>Abn dokument | $\mathbb{A}$<br>Dan | Kopier aktindsigt<br><b>Ha Historik</b><br>aktindsigt v Eksportér til Excel | Afslut<br>aktindsigt      | -<br>Fjern<br>aktindsigt |                           |
| Navigation                              | Tilføi                      |                                       | Medtag                                             | Ret/overstrea                 | Ret                   | Dokumenter                                                  |                     | Opret                                                                       |                           | Afslut                   |                           |

**Figur 11: Tilføj akter**

<span id="page-12-2"></span>Søgevinduet "Vælg akter" åbner, og herfra kan de pågældende akter søges frem. Skal der kun tilføjes én enkelt akt til aktindsigten, klikkes der på **OK,** efter akten er fundet og markeret i resultatlisten.

Skal der tilføjes flere akter til aktindsigten, anvendes knappen **Tilføj akter,** og en eller flere markerede akter i søgevinduets resultatliste føjes til feltet "Valgte akter". Derefter kan flere akter fremsøges og tilføjes. Når alle ønskede akter er fundet og tilføjet feltet "Valgte akter", klikkes der til sidst på **OK**.

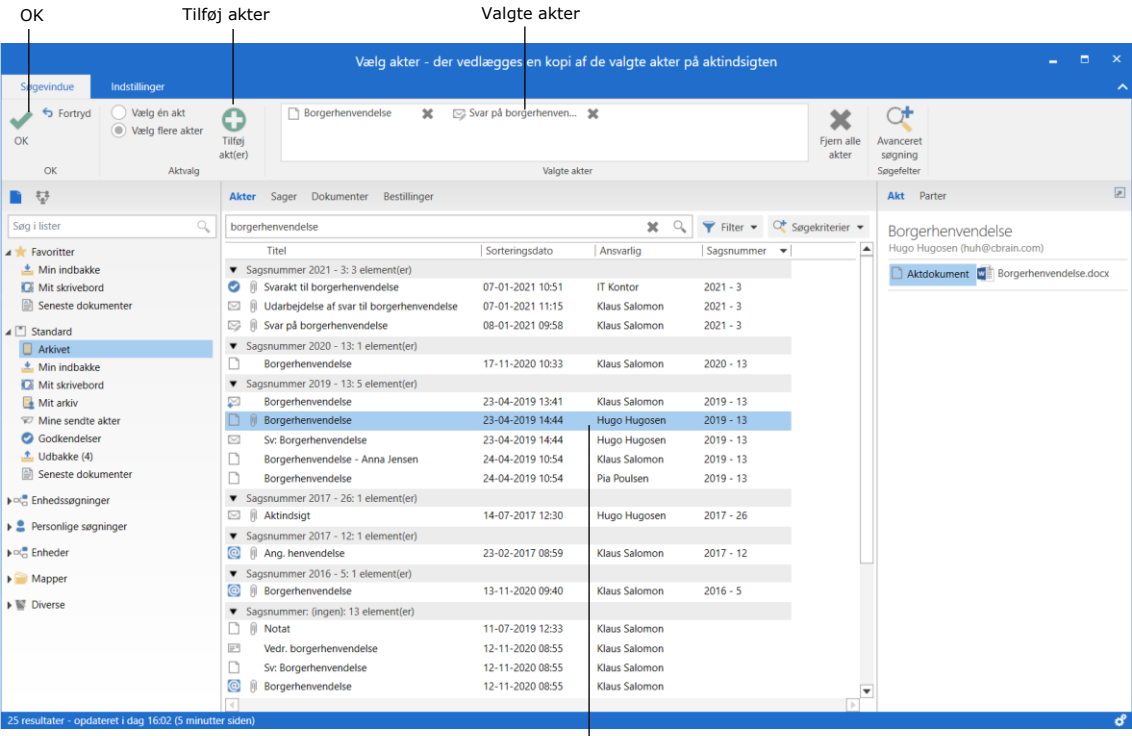

Resultatlisten

<span id="page-12-3"></span>**Figur 12: Søgedialog "Vælg akter"**

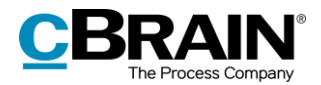

Når de valgte akter er føjet til aktindsigten, fremgår akterne på grundlaget for aktindsigten.

Det er ikke muligt at tilføje en akt, der allerede er tilføjet til grundlaget for aktindsigt. Forsøges dette, giver F2 en fejlmeddelelse.

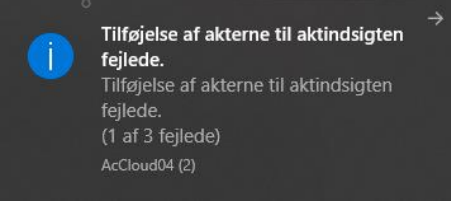

**Figur 13: Fejlmeddelelse "Tilføj akter"**

### <span id="page-13-1"></span><span id="page-13-0"></span>**Importér fra anden aktindsigt**

Skal der importeres materiale fra en anden aktindsigt, klikkes der på **Importér fra anden aktindsigt** i båndet på fanen "Aktindsigt". Dette kan være relevant, fx hvis et andet kontor skal bidrage med materiale til aktindsigtsgrundlaget og har dannet deres egen sag til aktindsigt.

Importér fra anden aktindsigt2021 - 12: Aktindsigt 10 Aktindsigt  $\triangle$  Klaus n (IT K A Hovedvindue rEh.  $\circledcirc$  Medtag Eksportér PDF  $\textcircled{\tiny\textsf{R}}$  Bemærkning Kopier aktindsigt  $\ddot{\text{o}}$ 母  $Im$  portér fra Medtag ikke  $\leftarrow$  Importér PDF 圓 Sag + 3 Fjern akt Abn dokument Afslut Tilføj Dan<br>aktindsigt + X Eksportér til Excel  $\rightarrow$  Akt  $\rightarrow$ akt(er) anden aktindsigt aktindsigt aktindsig Navigat Dokumenter lføj

**Figur 14: Importer fra anden aktindsigt**

<span id="page-13-2"></span>I dialogen "Importér fra anden aktindsigt" vælges aktindsigten fra listen, og der klikkes på **OK**. Akter fra den pågældende aktindsigt fremgår nu på grundlaget for aktindsigten på den oprindelige aktindsigt.

| Importér fra anden aktindsigt                            |             |           | ×<br>п  |
|----------------------------------------------------------|-------------|-----------|---------|
| Titel                                                    | Sagsnummer  | Afsluttet |         |
|                                                          |             |           | ┳       |
| Forslag til lov om CO2-udledning                         | $2015 - 1$  |           |         |
| Konference april 2017                                    | $2017 - 6$  |           |         |
| Kampagnen GoTech                                         | $2016 - 74$ |           |         |
| Offentlig adgang                                         | $2017 - 31$ |           |         |
| Opførelse af taglejlighed - Duegade 5 - Mågebjerg        | $2017 - 33$ |           |         |
| Aktindsigt om Rosa Rosenqvist                            | $2017 - 34$ |           |         |
| Anmodning om aktindsigt - Rosa Rosengvist                | $2017 - 35$ |           |         |
| Anmodning om aktindsigt - Vindmøllepark - Holmegård Mose | $2017 - 44$ |           |         |
| Anmodning om aktindsigt Rosa Rosenqvist                  | $2017 - 47$ |           |         |
| §20 Spørgsmål                                            | $2017 - 49$ |           |         |
| Aktindsigtsdokumentation                                 | $2017 - 50$ |           |         |
| Svar på aktindsigt vdr. byggeri i Sydhavn                | $2017 - 52$ |           |         |
| Angående relaterede akter                                | $2017 - 53$ |           |         |
| Sv: Anmodning om aktindsigt - Politik - Holmegård Mose   | $2017 - 54$ |           |         |
| Genvejsoversigt                                          | $2017 - 55$ |           |         |
|                                                          |             |           |         |
|                                                          |             | OK        | Fortryd |

<span id="page-13-3"></span>**Figur 15: Dialog "Importér fra anden aktindsigt"**

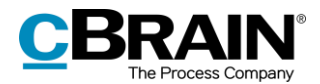

Akter der allerede er tilføjet til grundlaget for aktindsigt, tilføjes ikke igen. Indeholder den importerede aktindsigt akter, der allerede er tilføjet, viser F2 en fejlbesked.

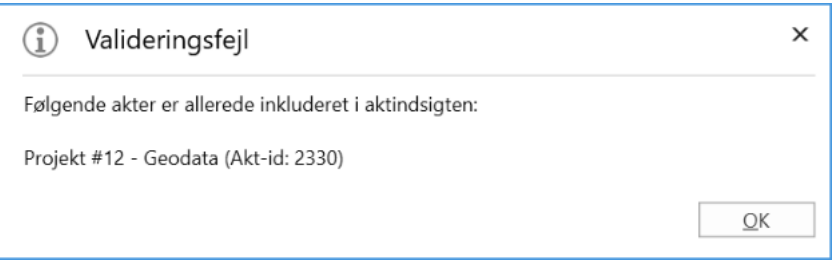

**Figur 16: Valideringsfejl "Importér fra anden aktindsigt"**

### <span id="page-14-1"></span><span id="page-14-0"></span>**Medtag eller udelad elementer**

Der kan være aktindsigtselementer, der ikke skal medtages i aktindsigtsrapporten. Er dette tilfældet, markeres det pågældende element i grundlaget for aktindsigten, og der klikkes på **Medtag ikke** på fanen "Aktindsigt". I grundlaget for aktindsigten vises, om aktindsigtselementerne er "Medtaget", "Delvist medtaget" eller "Ikke medtaget" i kolonnen "Status".

Skal der medtages et element, der før er blevet udeladt, markeres det pågældende elementet i grundlaget for aktindsigten, og der klikkes på **Medtag**.

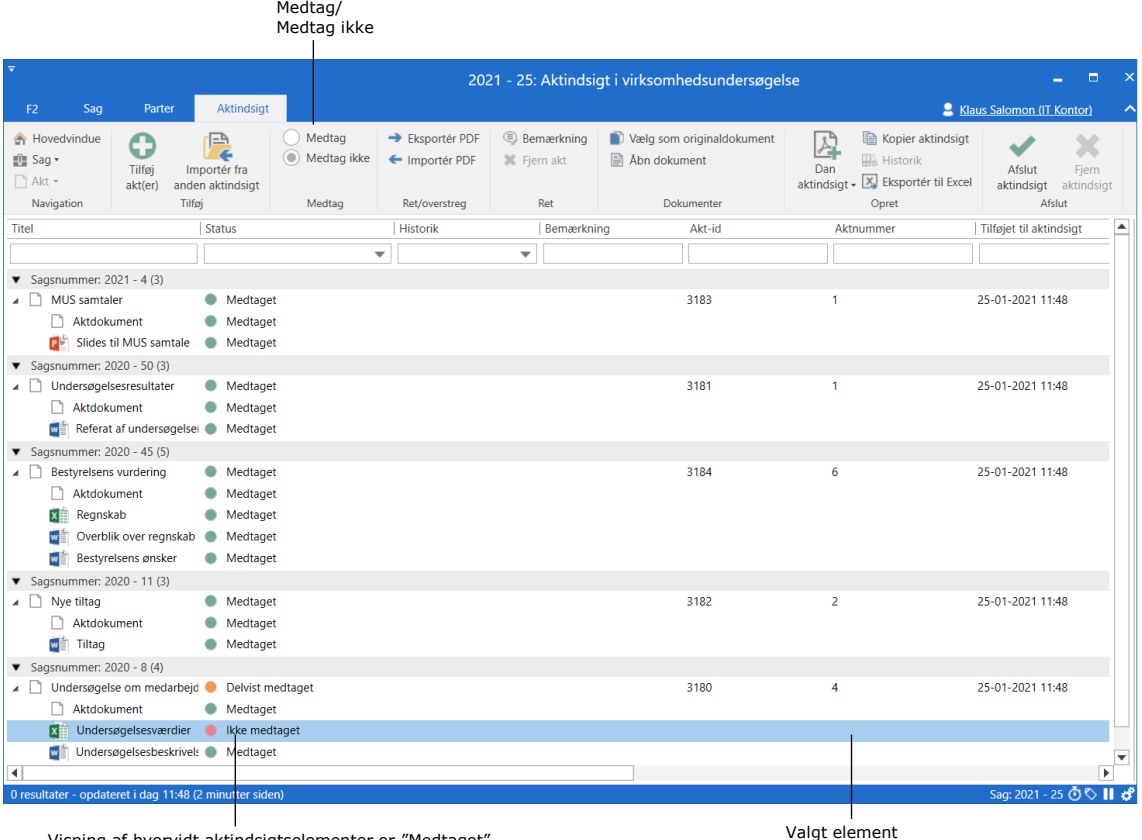

<span id="page-14-2"></span>sning af hvorvidt aktindsigtselementer er "Medtaget", "Delvist medtaget" eller "Ikke medtaget"

**Figur 17: Udelad element**

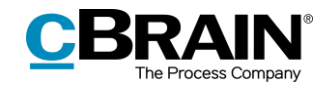

### <span id="page-15-0"></span>**Eksportér og importér elementer**

Et aktindsigtselement skal eksporteres ud af F2, hvis oplysninger skal ekstraheres. Dette kan fx være relevant, hvis et element indeholder personfølsomme oplysninger, som ikke skal indgå i aktindsigtsrapporten.

Det pågældende element markeres i grundlaget for aktindsigten, og der klikkes på **Eksportér PDF**.

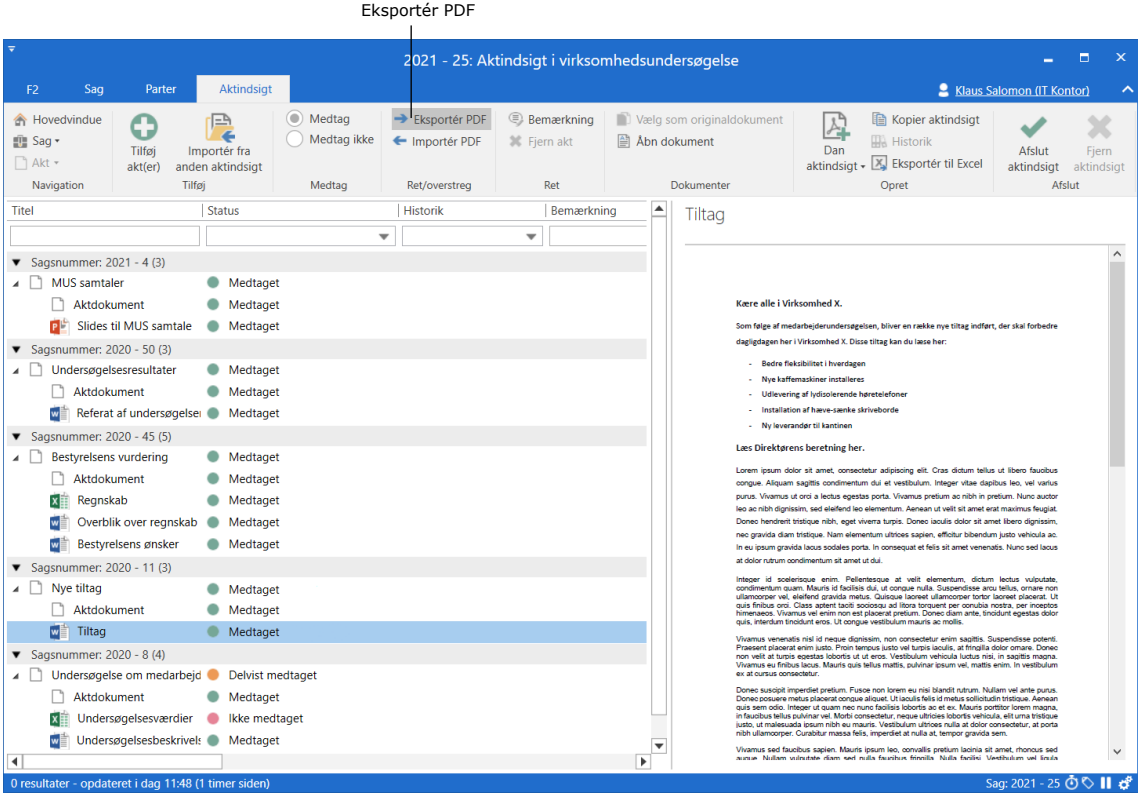

#### **Figur 18: Eksportér PDF**

<span id="page-15-1"></span>Herefter skal elementet gemmes lokalt på computeren eller på et andet medie og åbnes i et program, hvor det kan tilrettes eller oplysninger kan ekstraheres. Husk at låse og/eller beskytte dokumentet, når det gemmes igen.

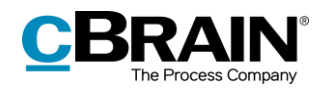

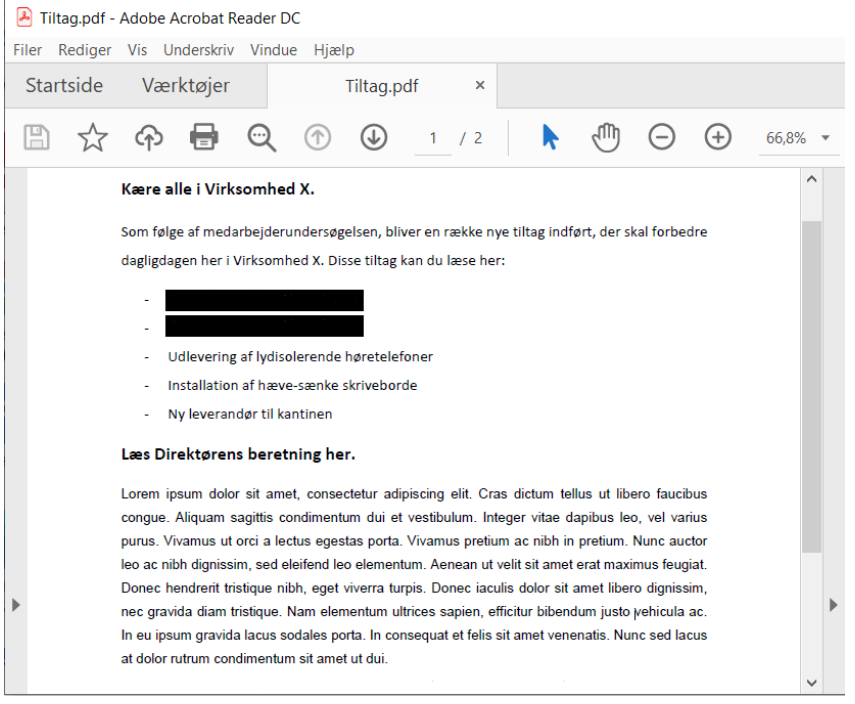

#### **Figur 19: Ret i PDF**

<span id="page-16-0"></span>**Bemærk**: Hvis der rettes eller ekstraheres i en PDF-fil, skal brugeren sikre, at sådanne PDF-filer låses og/eller på anden måde beskyttes, for at andre brugere eller eksterne modtagere ikke efterfølgende kan rette i aktindsigtsrapporten. Dette kan fx gøres med programmer som Adobe Acrobat eller LibreOffice.

Efter elementet er blevet tilrettet, skal det importeres tilbage til F2, hvor det erstatter det tidligere eksporterede element. I grundlaget for aktindsigten markeres det element, som blev eksporteret, og herefter klikkes der på **Importér PDF**.

|                                            |                             |                                            |                                      | Importér PDF                      |                                         |                                           |                                                                                        |                           |                                    |   |
|--------------------------------------------|-----------------------------|--------------------------------------------|--------------------------------------|-----------------------------------|-----------------------------------------|-------------------------------------------|----------------------------------------------------------------------------------------|---------------------------|------------------------------------|---|
| $\overline{ }$                             |                             |                                            |                                      |                                   | 2019 - 30: Borgermøde                   |                                           |                                                                                        | -                         |                                    |   |
| F <sub>2</sub><br>Saq                      | Parter                      | <b>Aktindsiat</b>                          |                                      |                                   |                                         |                                           |                                                                                        | Klaus Salomon (IT Kontor) |                                    | ⌒ |
| <b>A</b> Hovedvindue<br>图 Sag ·<br>□ Akt + | ◚<br>v<br>Tilføi<br>akt(er) | ß<br>÷<br>Importér fra<br>anden aktindsigt | $\circledcirc$ Medtag<br>Medtag ikke | → Eksportér PDF<br>← Importér PDF | <b>Bemærkning</b><br><b>X</b> Fjern akt | Vælg som originaldokument<br>Abn dokument | Kopier aktindsigt<br>Ł<br><b>Historik</b><br>Dan<br>aktindsigt - X Eksportér til Excel | Afslut<br>aktindsigt      | w<br>$\sim$<br>Fiern<br>aktindsigt |   |
| Navigation                                 |                             | Tilføj                                     | Medtag                               | Ret/overstreg                     | Ret                                     | Dokumenter                                | Opret                                                                                  |                           | Afslut                             |   |

**Figur 20: Importér PDF**

<span id="page-16-1"></span>En dialog åbner, hvorfra det tilrettede element kan vælges fra en lokal placering på computeren. Afhængigt af computerens konfiguration, klikkes der på **Open** eller **Åbn,** og det tilrettede element importeres til grundlaget for aktindsigten og erstatter det valgte element.

Husk, at elementet skal være låst og/eller beskyttet, inden det importeres, for at andre brugere ikke kan rette det tilbage igen.

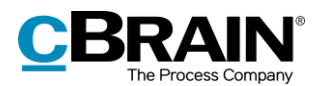

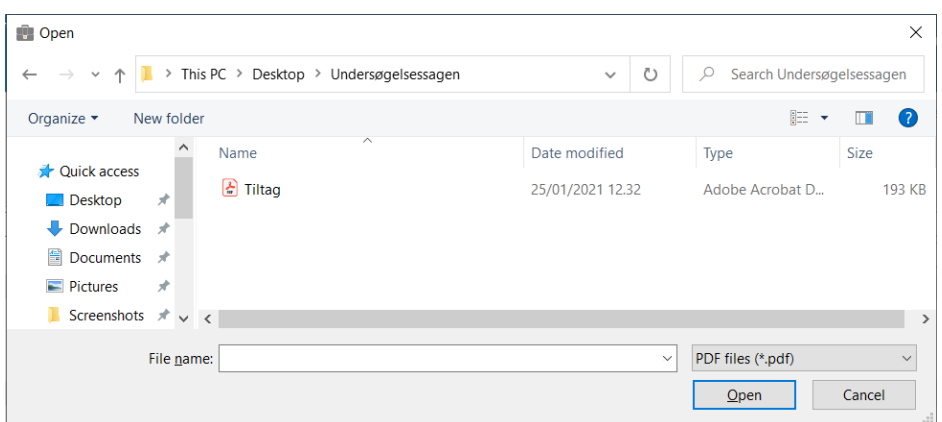

**Figur 21: Vælg tilrettet element fra lokal placering**

<span id="page-17-0"></span>Når det tilrettede element er importeret, fremgår det af grundlaget for aktindsigten med dette ikon . Elementet, og den tilhørende akt, fremgår ligeledes med statussen "Delvist medtaget", da indholdet i det importerede elementet er tilrettet. Elementet indgår derfor ikke i sin helhed i aktindsigtsrapporten, og det fremvises med statussen "Delvist medtaget".

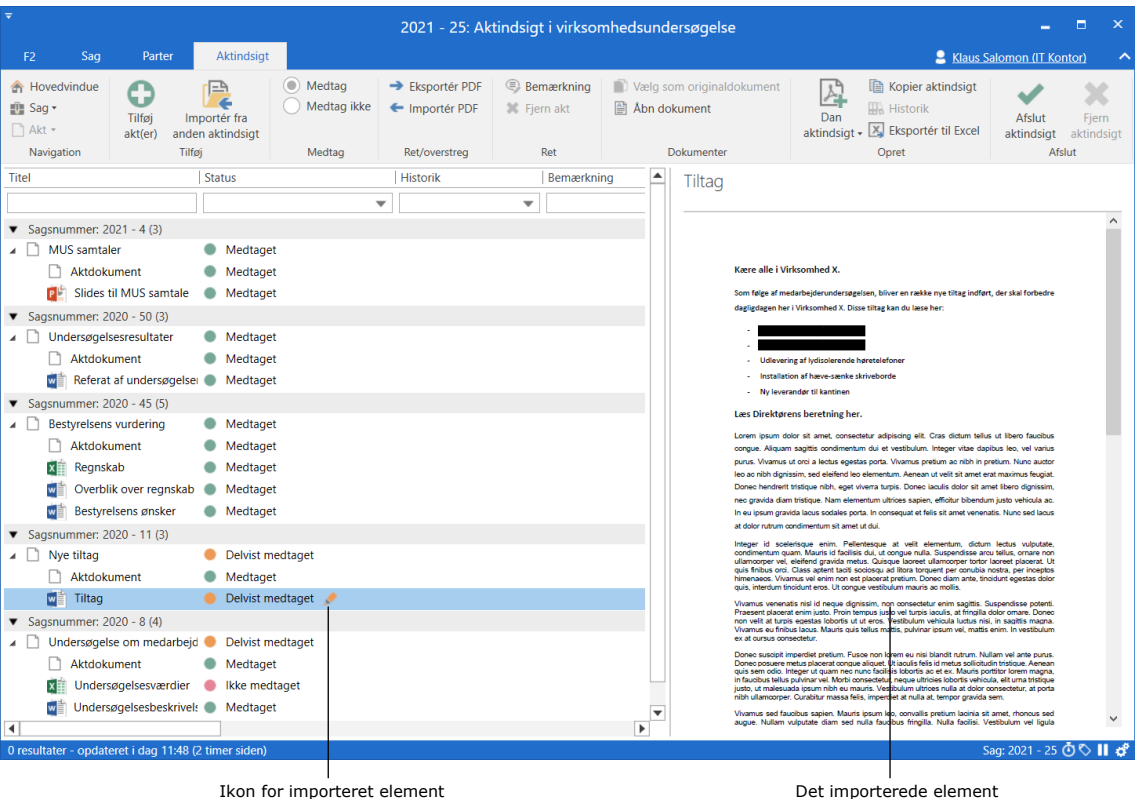

<span id="page-17-1"></span>**Figur 22: Det importerede element i grundlaget for aktindsigten**

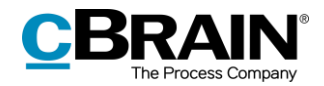

# <span id="page-18-0"></span>**Tilføj bemærkning**

Der kan tilføjes bemærkninger til hvert enkelt aktindsigtselement. Dette kan eksempelvis bruges, hvis elementer udelades eller tilrettes. I så fald kan begrundelsen skrives som en bemærkning.

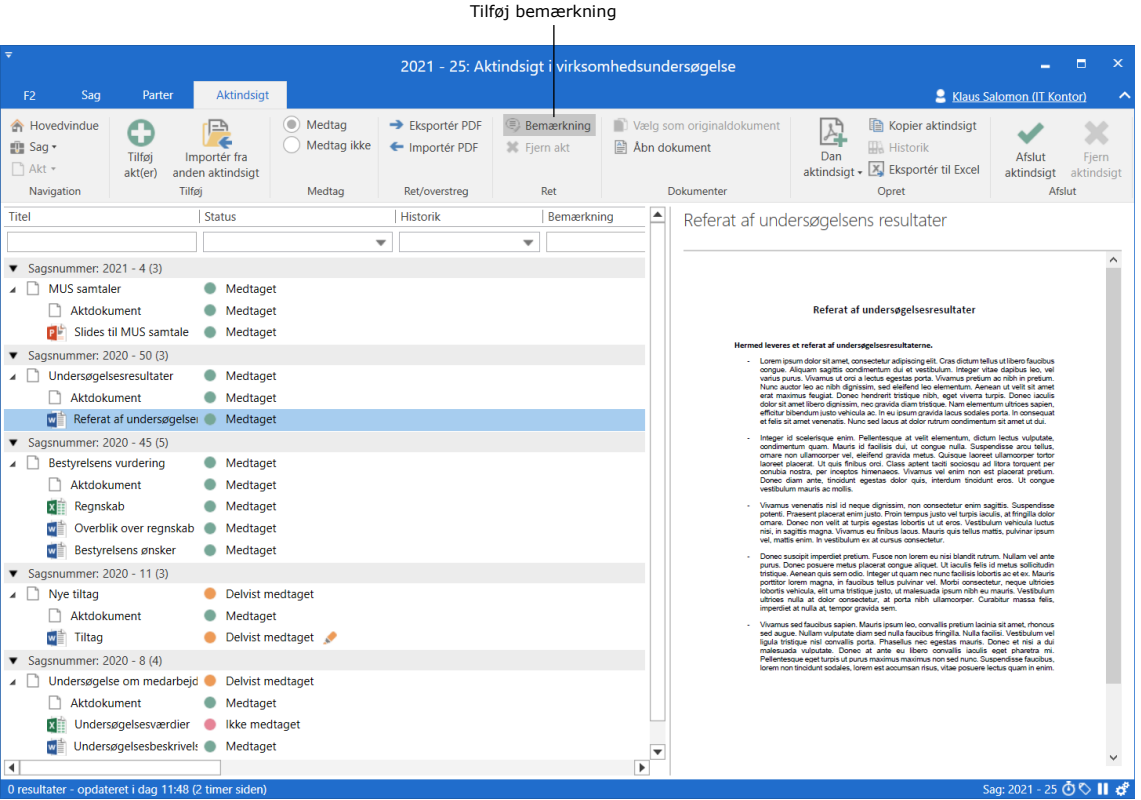

**Figur 23: Tilføj bemærkning**

<span id="page-18-1"></span>Når det pågældende element er valgt, klikkes på **Bemærkning** på fanen "Aktindsigt", eller **Bemærkning** vælges fra højrekliksmenuen. Nedenstående dialog "Rediger bemærkning" åbner, og heri skrives bemærkningen. Derefter klikkes der på **OK**.

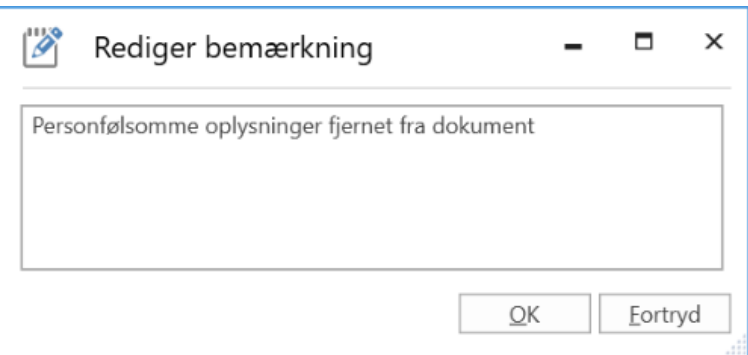

<span id="page-18-2"></span>**Figur 24: Dialog "Rediger bemærkning"**

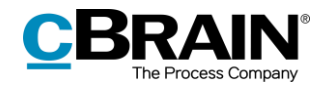

Når en bemærkning er tilføjet fremgår ikonet い på det pågældende element under bemærkningsfeltet i grundlaget for aktindsigten. Holdes musen over ikonet, vises teksten fra bemærkningen.

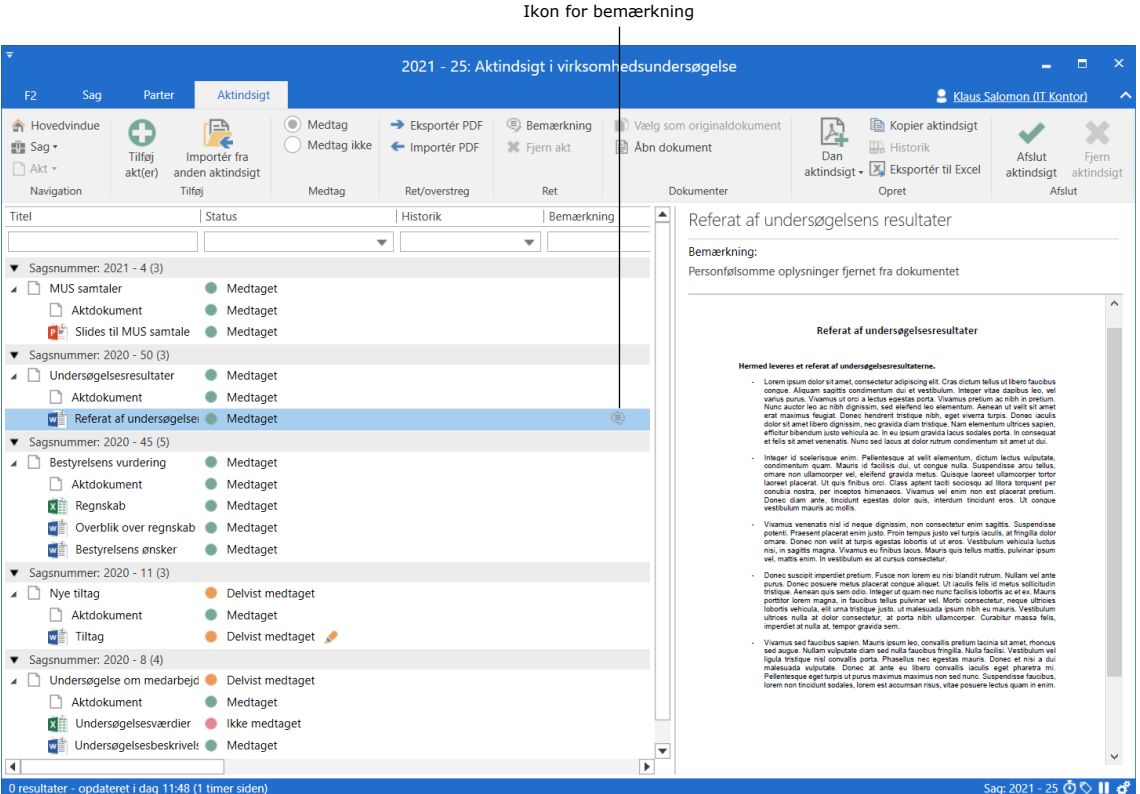

**Figur 25: Bemærkning i grundlaget for aktindsigt**

<span id="page-19-0"></span>Skal bemærkningen tilrettes, markeres det pågældende element, og der klikkes på **Bemærkning**. Dialogen "Rediger bemærkning" åbner igen. Skal bemærkningen slettes helt, slettes al teksten i dialogen, og efter klik på **OK** er bemærkningen slettet fra bemærkningsfeltet.

Tilføjes bemærkningen på en akt, fremgår den på aktoversigten på aktindsigtsrapporten og på aktdetaljerne for den pågældende akt i feltet "Kommentar". Tilføjes en bemærkning til et andet element såsom et dokument eller en påtegning, fremgår bemærkningen på aktdetaljerne for det pågældende element som en kommentar. Se nedenstående eksempel.

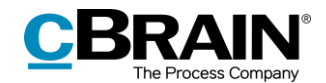

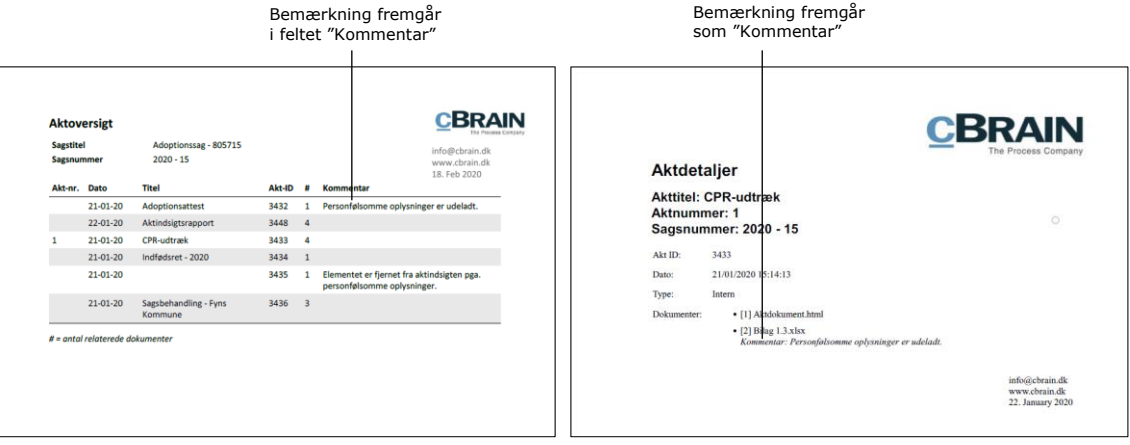

**Figur 26: Eksempel på bemærkning på aktindsigtsrapport**

### <span id="page-20-1"></span><span id="page-20-0"></span>**Visning af dubletter**

F2 viser, hvis identiske dokumenter (dubletter) optræder flere steder i den samme aktindsigt. Efterfølgende udpeger F2 et af dokumenterne til at være originaldokument for de identiske dokumenter.

I resultatlisten er det muligt at tilvælge de to kolonner: "Antal dubletter" og "Akt-id for originaldokument".

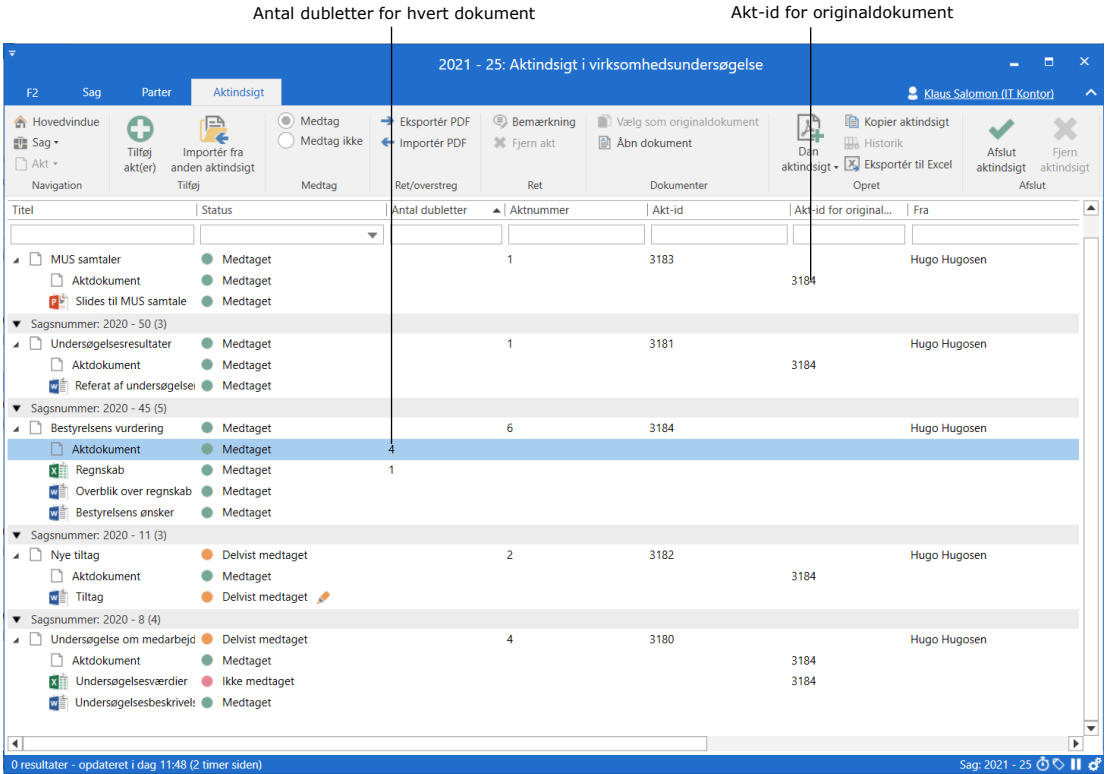

<span id="page-20-2"></span>**Figur 27: Fremvisning af dubletter**

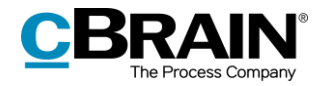

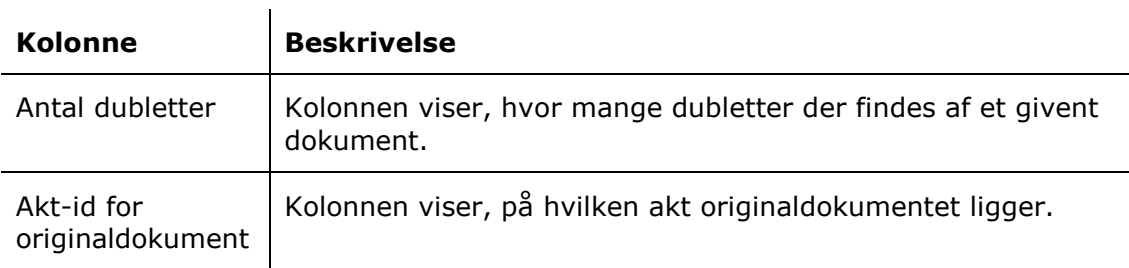

#### <span id="page-21-0"></span>**Vælg originaldokument**

F2 udpeger automatisk et originaldokument for hver dublet. Brugeren kan manuelt vælge et andet dokument som originaldokument. Dette gøres ved at markere det ønskede dokument og klikke på **Vælg som originaldokument**, der findes på fanen "Aktindsigt".

Vælg som originaldokument

<span id="page-21-2"></span>**Figur 28: Menupunktet "Vælg som originaldokument"**

#### <span id="page-21-1"></span>**Fjern dubletter (tilkøb)**

Dubletter fjernes fra aktindsigtsrapporten ved at klikke på dropdown-menuen **Dan aktindsigt** og vælge **Tilpas aktindsigt**.

I dialogen "Tilpas aktindsigt" sættes et hak i tjekboksen "Fjern dublerede dokumenter". Se figuren nedenfor.

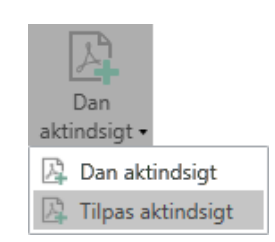

#### <span id="page-21-3"></span>**Figur 29: Menupunktet "Dan aktindsigt"**

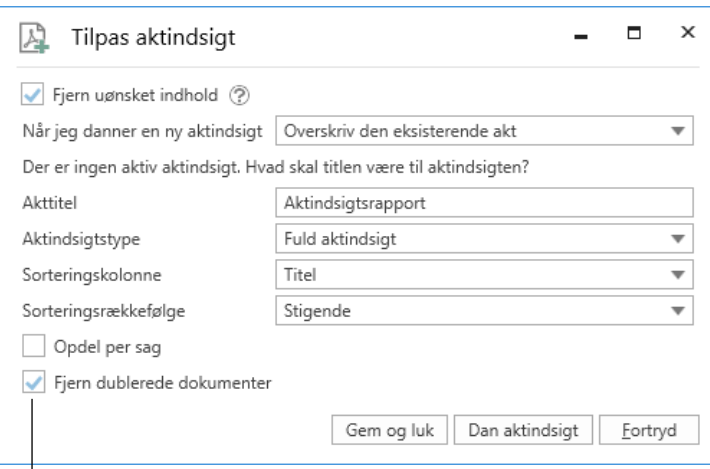

Fjern dublerede dokumenter

#### **Figur 30: Dialogen "Tilpas aktindsigt"**

<span id="page-21-4"></span>F2 Aktindsigt, Avanceret kan konfigureres til at fjerne dublerede dokumenter som standard. Konfigurationer udføres i samarbejde med cBrain.

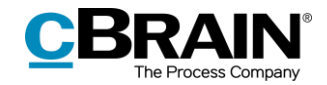

#### **Information om dubletter i aktindsigtsrapporten**

Det fremgår af den endelige aktindsigtsrapport, hvis dublerede dokumenter er fjernet via dialogen "Tilpas aktindsigt". Derudover fremgår det også, hvorvidt et dokument er dublet eller originaldokument.

Information om dubletter vises i de typer af aktindsigtsrapporter, der indeholder dokumenter:

- Fuld aktindsigt
- Oversigt: Sager, akter, dokumenter, m.m.

Læs mere om de forskellige typer af aktindsigtsrapporter i afsnittet *[Detaljeringsni](#page-28-0)[veauer for aktindsigtsrapport](#page-28-0)*.

På originaldokumentet vil det under "Aktdetaljer" fremgå, hvor mange dubletter det pågældende dokument er original for. På dubletten vil det under "Aktdetaljer" fremgå, at det pågældende dokument er en dublet, og på hvilken akt originaldokumentet findes. Hvis dubletten er fjernet fra aktindsigten vil dette også fremgå.

I figuren nedenfor vises et eksempel på dubletkommentarer i en aktindsigtsrapport.

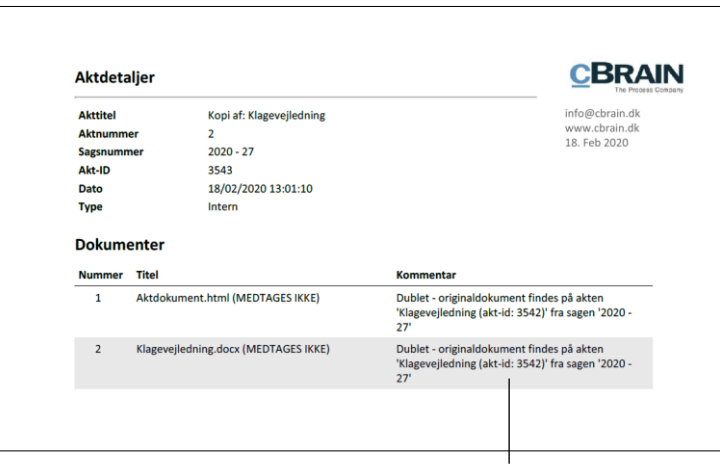

Dubletkommentar

<span id="page-22-0"></span>**Figur 31: Aktindsigtsrapport**

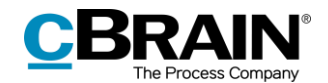

# <span id="page-23-0"></span>**Arbejde med aktindsigtsrapport**

I dette afsnit gennemgås, hvordan en aktindsigtsrapport dannes ud fra grundlaget for en aktindsigt. Desuden beskrives det, hvordan aktindsigtsrapporten kan tilpasses efter forskellige detaljeringsniveauer.

## <span id="page-23-1"></span>**Dan aktindsigtsrapport**

Klik på **Dan aktindsigt** på fanen "Aktindsigt", når det ønskede indhold til aktindsigten er valgt, og aktindsigten er tilpasset. Dannelsen af aktindsigtsrapporten foregår i baggrunden, så det er muligt at arbejde videre i F2, mens rapporten dannes.

|                                                       |                               |                                         |                           |                                 |                                         |                                                       |                        | Dan aktindsigt                                                             |                           |                                                       |           |
|-------------------------------------------------------|-------------------------------|-----------------------------------------|---------------------------|---------------------------------|-----------------------------------------|-------------------------------------------------------|------------------------|----------------------------------------------------------------------------|---------------------------|-------------------------------------------------------|-----------|
| $=$                                                   |                               |                                         |                           |                                 | 2021 - 17: Aktindsigt i ministersagen   |                                                       |                        |                                                                            | -                         |                                                       |           |
| Sag.<br>F <sub>2</sub>                                | Parter                        | Aktindsigt                              |                           |                                 |                                         |                                                       |                        |                                                                            | Klaus Salomon (IT Kontor) |                                                       | $\lambda$ |
| <b>A</b> Hovedvindue<br>图 Sag +<br>$\Box$ Akt $\star$ | љ<br>- -<br>Tilføi<br>akt(er) | 'EA<br>Importér fra<br>anden aktindsigt | (a) Medtag<br>Medtag ikke | Eksportér PDF<br>← Importér PDF | <b>Bemærkning</b><br><b>X</b> Fjern akt | Vælg som originaldokument<br>$\triangle$ Åbn dokument | $\mathbb{A}$<br>Dan    | Kopier aktindsigt<br><b>Historik</b><br>aktindsigt - X Eksportér til Excel | Afslut<br>aktindsigt      | مە<br>$\overline{\phantom{a}}$<br>Fiern<br>aktindsigt |           |
| Navigation                                            | Tilføj                        |                                         | Medtag                    | Ret/overstrea                   | Ret                                     | Dokumenter                                            | Dan aktindsigt         |                                                                            |                           | Afslut                                                |           |
|                                                       |                               |                                         |                           |                                 |                                         |                                                       | 应<br>Tilpas aktindsigt |                                                                            |                           |                                                       |           |

**Figur 32: Dan aktindsigt**

<span id="page-23-2"></span>Nederst i højre hjørne af aktindsigtsvinduet viser en statusindikator PDF-dannelsens fremdrift.

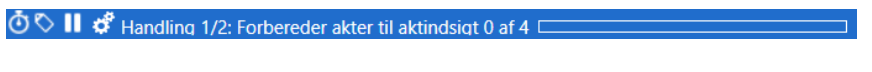

**Figur 33: Statusindikator**

<span id="page-23-3"></span>Når F2 har dannet aktindsigten, modtager brugeren en besked om, at aktindsigtsrapporten ligger klar i brugerens "Min indbakke".

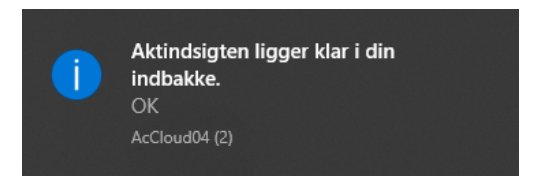

**Figur 34: Besked om aktindsigt i indbakke**

<span id="page-23-4"></span>Aktindsigtsrapporten er vedhæftet akten. Se eksempel nedenfor.

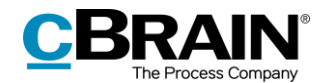

|                                                                                                    | Akt med aktindsigtsrapport                                                           |                                                                                                    | Vedhæftet aktindsigtsrapport                                                                                                    |                                                                                        |                                                                                                    |  |  |  |  |
|----------------------------------------------------------------------------------------------------|--------------------------------------------------------------------------------------|----------------------------------------------------------------------------------------------------|----------------------------------------------------------------------------------------------------|----------------------------------------------------------------------------------------|----------------------------------------------------------------------------------------------------|--|--|--|--|
| $\equiv$<br>Hovedvindue<br>Indstillinger<br>F <sub>2</sub>                                                                                | <b>Administrator</b>                                                                 | cBrain AcCloud03                                                                                                    |                                                                                                    |                                                                                        |                                                                                                    |  |  |  |  |
| <b>R</b> Hovedvindue<br>Ny e-mail<br>血 Sag +<br>Nyt dokument<br>Ny<br>Ny godkendelse <b>A</b> Ny aktindsigt<br>Akt =<br>akt<br>Navigation | Ny M4-post<br>Ny digital post<br><b>二 Ny fjernprint</b><br>Nv<br>$chat -$<br>Ny      | <b>Di</b> Arkivér<br>Svar alle -<br>← Fiern fra liste<br>Videresend<br>Svar<br>m<br><b>30</b> Slet akt *<br>Åbn i kalender<br>Svar<br>Fjern | $\alpha$<br>土<br>$D_{\text{CO}}^{(0)}$<br>≗<br>土区<br>Vælg flag<br>Flag:<br>Flag:<br>Vælg flag<br>岗<br>Vælg dato<br>Frist:<br>Frist:<br>Vælg dato<br><b>IT Kontor</b><br>Mig | า+<br>르<br>$\overline{\phantom{a}}$<br>Udskriv<br>Avanceret<br>凿<br>søgning<br>Udskriv | Abn kalender<br>$\odot$<br>Q<br>Vis alle påmindelser<br>sgehistorik<br>cSearch<br>Kalender<br>cSearch |  |  |  |  |
| ÷<br>Min indbakke (1)<br>目<br>$\frac{4-3}{5}$<br>一<br>த்த                                                                                 | Akter Sager Dokumenter Bestillinger                                                  |                                                                                                    |                                                                                                    | <b>Akt</b> Parter                                                                      | 回                                                                                                    |  |  |  |  |
| $\bigcirc$<br>Søg i lister                                                                                                    | Søg på akter her                                                                     |                                                                                                    | Q<br>Ot Søgekriterier v<br>Filter v                                                                                                    | Aktindsigtsrapport                                                                     |                                                                                                    |  |  |  |  |
| <b>A</b> Tre Favoritter<br>Min indbakke (1)                                                                                               | Titel<br>D<br><b>Aktindsigtsrapport</b>                                              | Akt-id<br>Fra<br>3176                                                                                                    | Journaliseret<br>Ansvarlig<br><b>Klaus Salomon</b>                                                                                                    | ▴<br>Aktdokument <b>DE</b> Aktindsigt.pdf                                              |                                                                                                    |  |  |  |  |
| <b>D</b> Mit skrivebord<br>Seneste dokumenter                                                                                             | Lønregulering<br>Vedr. anmodning om aktindsigt<br>п                                  | 3169<br>Hugo Hugosen<br>3166<br>Hugo Hugosen                                                                                                | Hugo Hugosen<br>ں<br>Hugo Hugosen                                                                                                    | Aktindsigt dannet den 22-01-2021                                                       |                                                                                                    |  |  |  |  |
| $\blacktriangle$ $\blacksquare$ Standard<br>Arkivet                                                                                       | ۰<br>Ny bestilling til Klaus<br>o<br>Mødereferat 02.2020                             | Hugo Hugosen<br>3128<br>3120<br><b>Klaus Salomon</b>                                                                                        | Hugo Hugosen<br><b>Klaus Salomon</b>                                                                                                    |                                                                                        |                                                                                                    |  |  |  |  |
| Min indbakke (1)<br><b>D</b> Mit skrivebord                                                                                               | D Q<br>Udkast til budget<br>$\boxtimes$<br>Sv: Projektbeskrivelse                    | <b>Klaus Salomon</b><br>2567<br><b>Klaus Salomon</b><br>2953                                                                                | <b>Klaus Salomon</b><br><b>Klaus Salomon</b><br>✓                                                                                                    |                                                                                        |                                                                                                    |  |  |  |  |
| Mit arkiv<br>Mine sendte akter<br>Godkendelser                                                                                            | o<br>§20-spørasmål nr. 69<br>o<br>Mødereferat<br>$\Theta$ $\Phi$<br>Pressemeddelelse | Hugo Hugosen<br>3115<br><b>Hanne Winter</b><br>1646<br>3114<br>Hugo Hugosen                                                                 | Hugo Hugosen<br><b>Hanne Winter</b><br>Hugo Hugosen                                                                                                    |                                                                                        |                                                                                                    |  |  |  |  |
| $\triangle$ Udbakke (4)<br>Seneste dokumenter                                                                                             | $\odot$ $\odot$<br>Dagsorden til kvartalsmøde                                        | 3111<br>Klaus Salomon                                                                                                    | Klaus Salomon                                                                                                    | $\overline{\mathbf{v}}$<br>$\blacksquare$                                              |                                                                                                    |  |  |  |  |
| 36 resultater - opdateret i dag 11:45 (0 minutter siden)                                                                                  |                                                                                      |                                                                                                    |                                                                                                    |                                                                                        | Sag: 2021 - 18 ① C     △                                                                              |  |  |  |  |

**Figur 35: Aktindsigtsrapport i indbakke**

<span id="page-24-1"></span>Hvis der skal rettes i aktindsigtsrapporten, eller der ønskes en anden aktindsigtstype, kan en ny aktindsigtsrapport dannes ved nyt klik på **Dan aktindsigt**.

Brugeren kan behandle aktindsigten som enhver anden akt. Den kan fx sendes videre eller ansvarsplaceres hos en kollega, ligesom brugeren vha. tilkøbsmodulet F2 Godkendelser kan sende aktindsigten til godkendelse til fx den juridiske afdeling. Læs mere om aktindsigter og F2 Godkendelser i afsnittet *[Send aktindsigt til god](#page-31-1)[kendelse](#page-31-1)*.

### <span id="page-24-0"></span>**Indholdet af aktindsigtsrapporten**

Aktindsigtsrapporten indeholder altid en aktoversigt fordelt på de sager, akterne er tilknyttet. Derudover kan aktindsigtsrapporten tilpasses forskellige detaljeringsniveauer, alt efter hvor mange aktdetaljer og aktindsigtselementer, der skal fremgå af rapporten. Se mere om tilpasning af aktindsigtsrapport i afsnittet *[Tilpas aktind](#page-25-0)[sigtsrapport.](#page-25-0)*

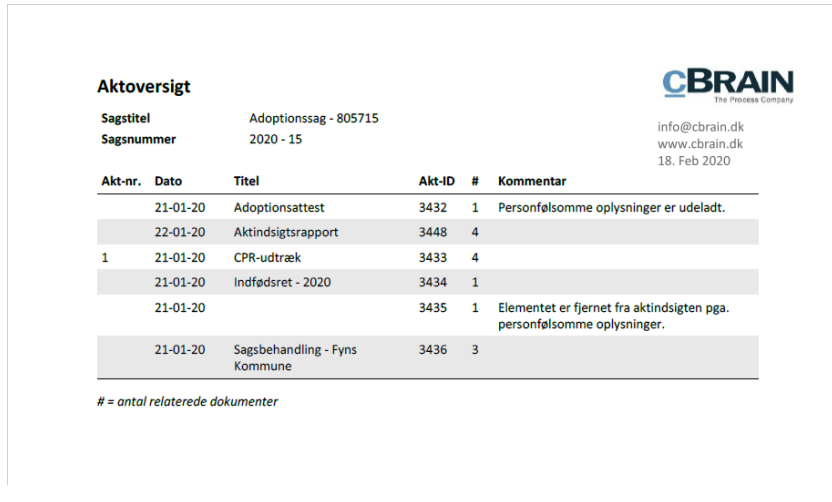

#### **Figur 36: Aktoversigt på aktindsigtsrapport**

<span id="page-24-2"></span>Nedenfor gennemgås de enkelte felter på aktoversigten.

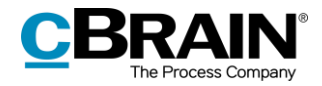

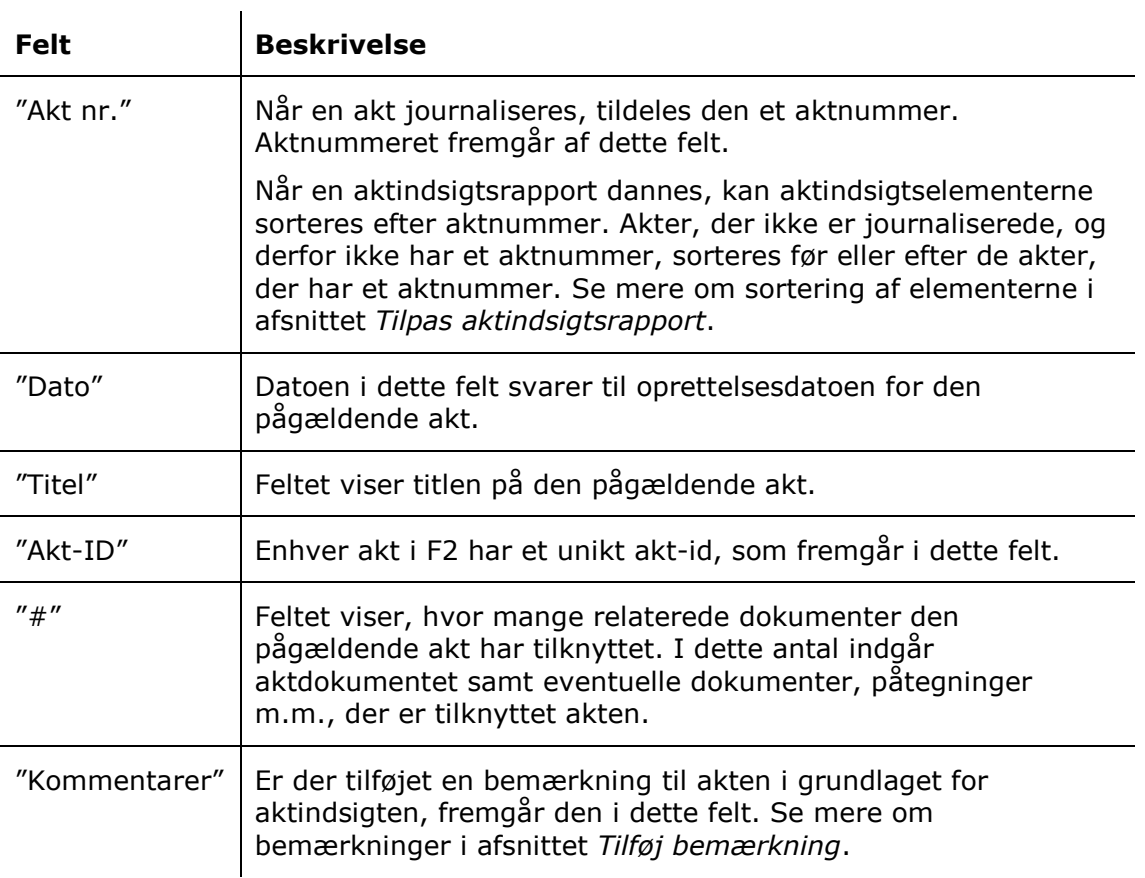

# <span id="page-25-0"></span>**Tilpas aktindsigtsrapport**

Ønsker brugeren at tilpasse aktindsigtsrapporten, inden den dannes, klikkes der på **Tilpas aktindsigt** i båndet på fanen "Aktindsigt".

| $\times$<br>2021 - 16: Aktindsigt i ministersagen<br>-<br>Aktindsiat<br>Parter<br>Klaus Salomon (IT Kontor)<br>Sag<br>F <sub>2</sub><br>$\lambda$<br>Koper aktindsigt<br>Vælg som originaldokument<br>Ė<br>Medtag<br><b>Bemærkning</b><br>Eksportér PDF<br>母<br>A Hovedvindue<br>◡<br>◚<br>‴<br>(a) Medtag ikke<br><b>Historik</b><br><b>图 Sag</b><br><b>X</b> Fiern akt<br>← Importér PDF<br>图 Abn dokument<br>Dan<br>Tilføi<br><b>Fiern</b><br>Afslut<br>Importér fra<br>$\Box$ Akt $\star$<br>aktindsigt - X Eksportér til Excel<br>aktindsigt<br>anden aktindsigt<br>aktindsigt<br>akt(er)<br>Navigation<br>Tilføj<br>Ret<br>Afslut<br>Dokumenter<br>Medtag<br>Ret/overstreg<br>见 Dan aktindsigt |  |  |  | Tilpas aktindsigt |  |  |
|----------------------------------------------------------------------------------------------------|--|--|--|-------------------|--|--|
|                                                                                                    |  |  |  |                   |  |  |
|                                                                                                    |  |  |  |                   |  |  |
|                                                                                                    |  |  |  |                   |  |  |
| Tilpas aktindsigt                                                                                                    |  |  |  |                   |  |  |

**Figur 37: Tilpas aktindsigt**

<span id="page-25-1"></span>Dialogen "Tilpas aktindsigt" åbner, og her kan uønsket indhold fjernes, aktindsigtstype kan vælges, og sorteringen af aktindsigtsrapporten kan tilpasses.

Der kan på installationsniveau sættes en standardopsætning for dialogen "Tilpas aktindsigt".

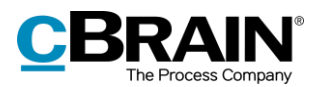

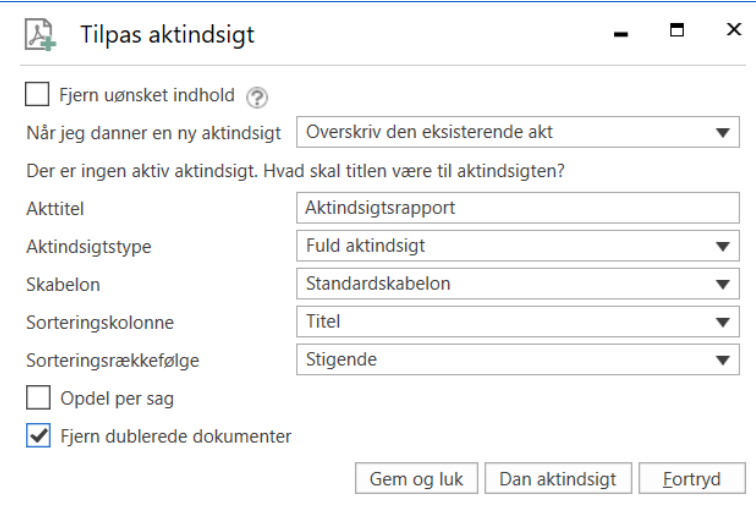

**Figur 38: Dialog "Tilpas aktindsigt"**

<span id="page-26-0"></span>I det følgende gennemgås de enkelte funktioner i dialogen "Tilpas aktindsigt".

<span id="page-26-1"></span>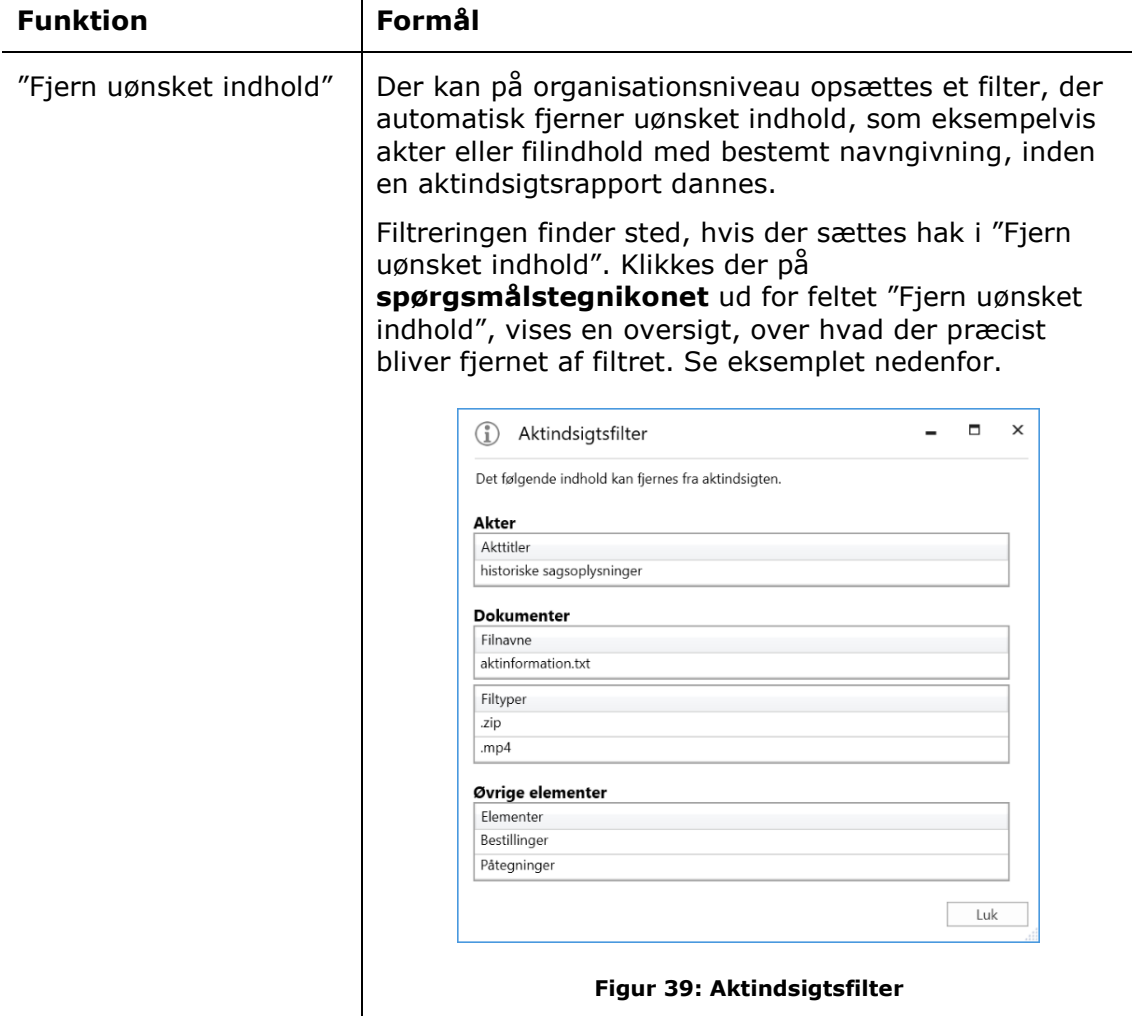

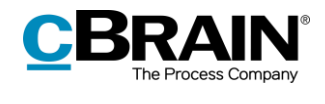

<span id="page-27-1"></span><span id="page-27-0"></span>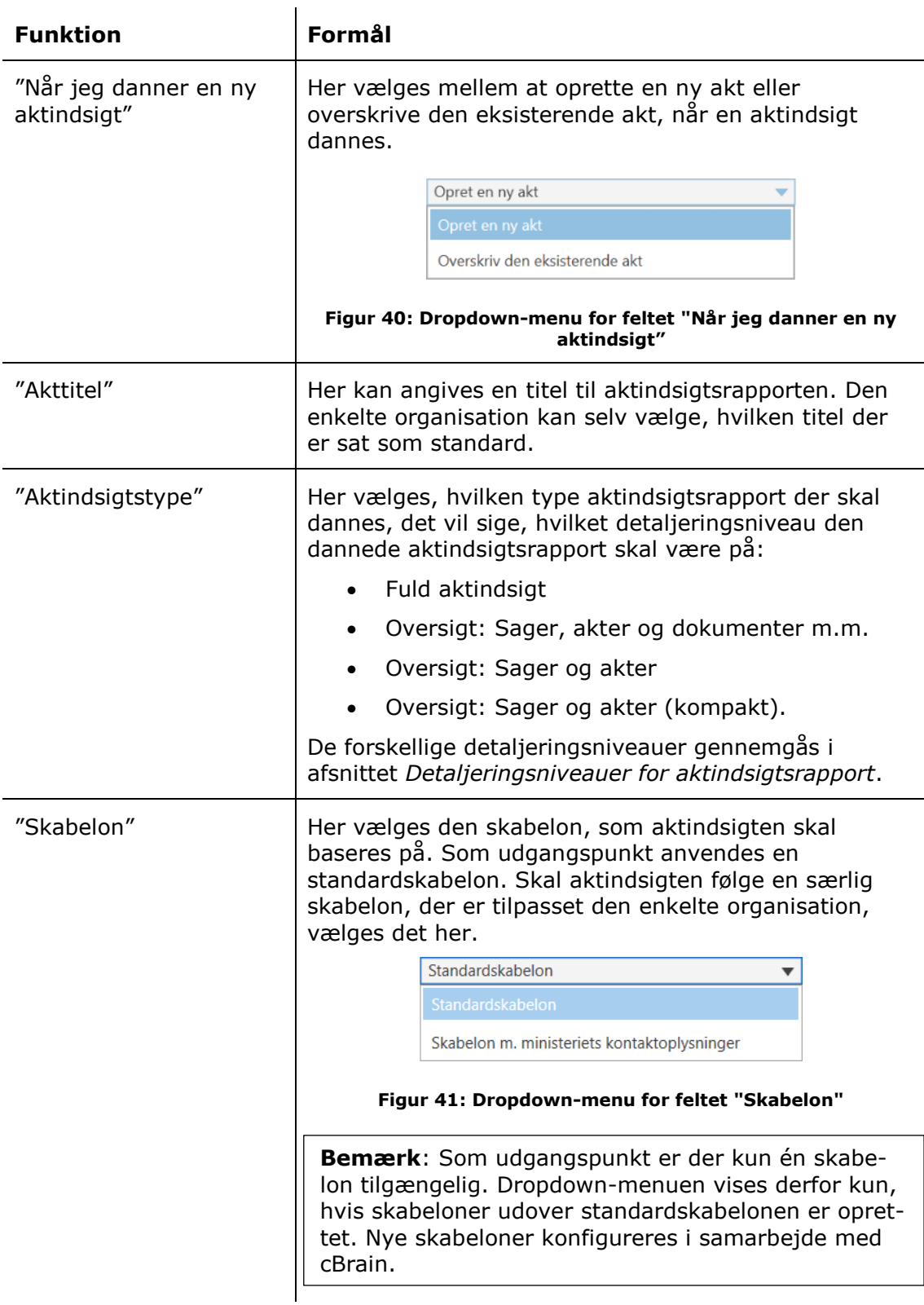

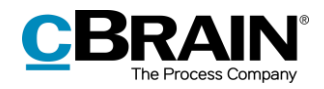

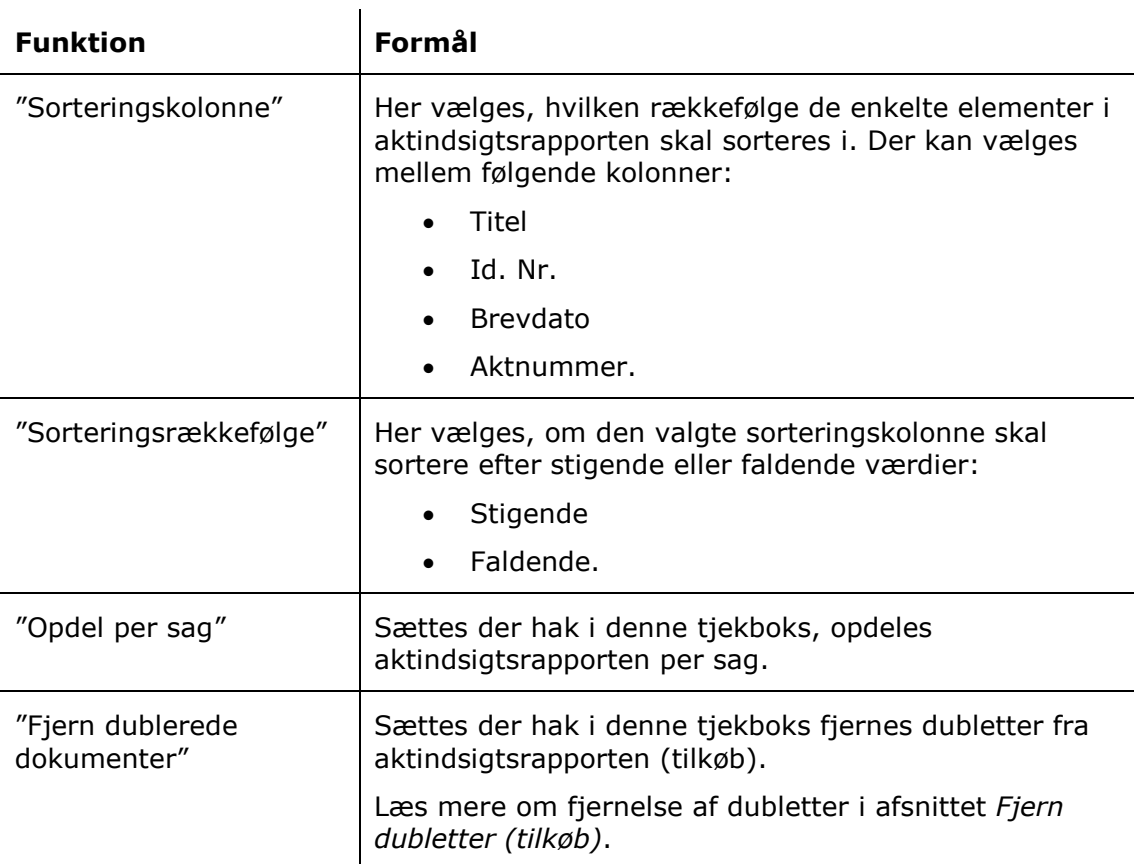

## <span id="page-28-0"></span>**Detaljeringsniveauer for aktindsigtsrapport**

I det følgende gennemgås de forskellige detaljeringsniveauer, som en aktindsigtsrapport kan laves med.

#### <span id="page-28-1"></span>**Fuld aktindsigt**

Vælges "Fuld aktindsigt", dannes en komplet aktindsigt, der viser en oversigt over de akter, som er i grundlaget for aktindsigt, fordelt på de sager, de er tilknyttet.

Aktindsigtsrapporten indeholder derudover alle de medtagede aktindsigtselementer i deres fulde form, herunder dokumenter, bestillinger og påtegninger, samt eventuelle bemærkninger.

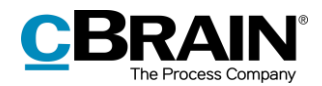

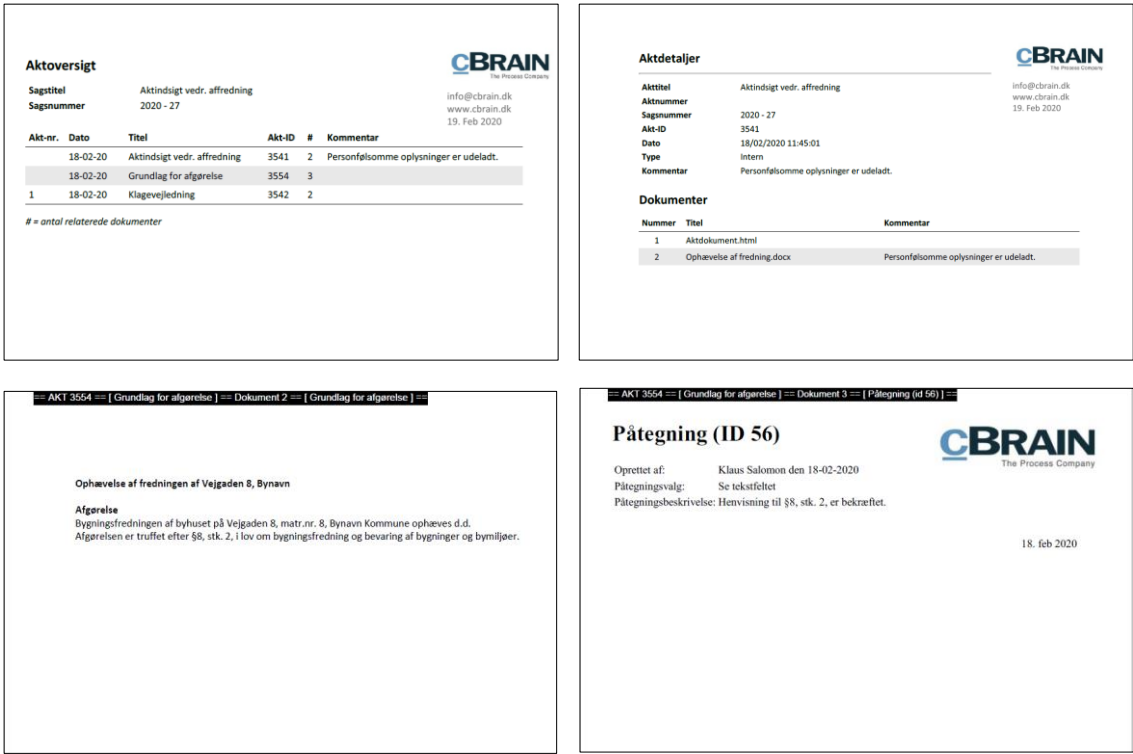

**Figur 42: Eksempel på aktindsigt med valg af fuldt indhold**

#### <span id="page-29-1"></span><span id="page-29-0"></span>**Oversigt: Sager, akter og dokumenter m.m.**

Vælges "Oversigt: Sager, akter og dokumenter m.m.", dannes en komplet oversigt over de akter, som er i grundlaget for aktindsigt, fordelt på de sager, de er tilknyttet. Derudover vises der for hver akt en oversigt over de dokumenter, påtegninger og bestillinger, som akten indeholder – indholdet af disse vises dog ikke. Hvis der er tilføjet bemærkninger til et element i grundlaget for aktindsigten, vises de også.

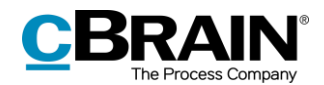

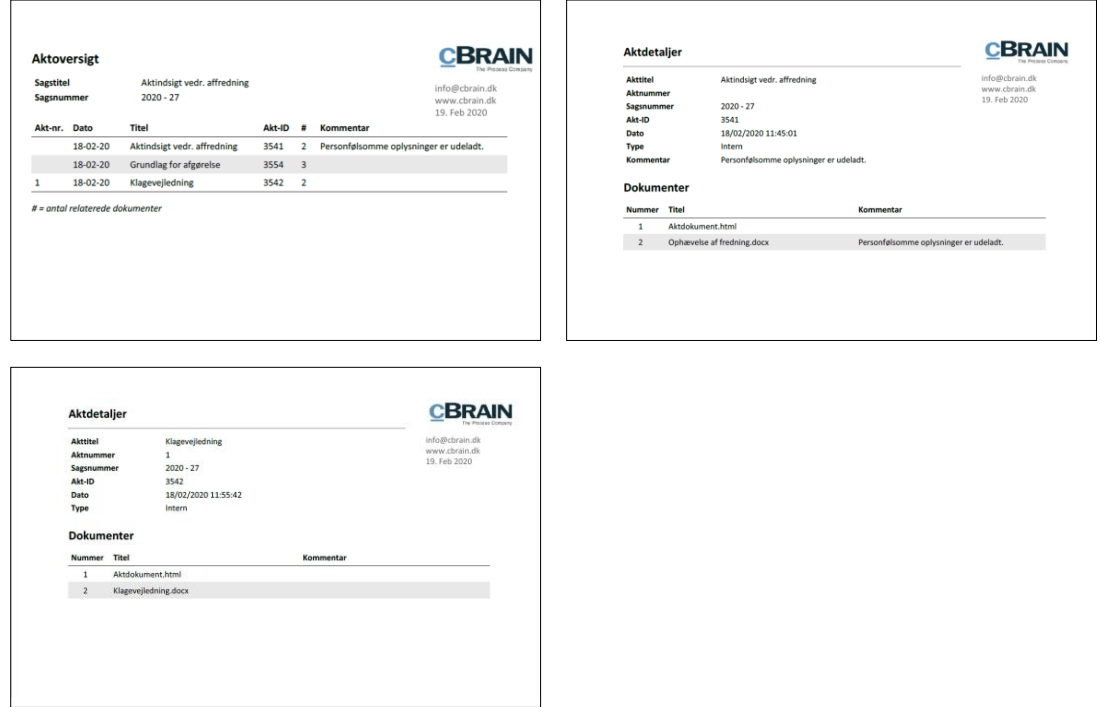

<span id="page-30-1"></span>**Figur 43: Eksempel på aktindsigt med valg af "Oversigt: Sager, akter og dokumenter m.m."**

#### <span id="page-30-0"></span>**Oversigt: Sager og akter**

Vælges "Oversigt: Sager og akter" dannes en komplet oversigt over de akter, som er med i grundlaget for aktindsigten, fordelt på de sager, de er tilknyttet. Oversigt over dokumenter, påtegninger og bestillinger, samt indholdet af disse, vises ikke.

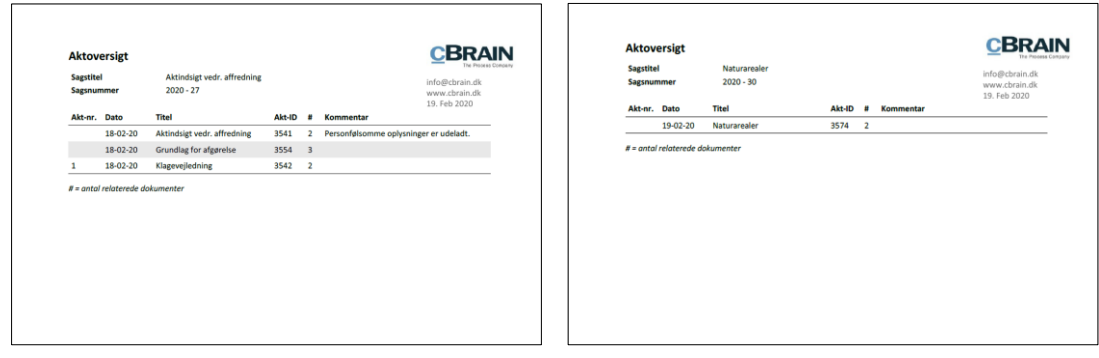

<span id="page-30-2"></span>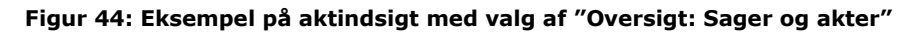

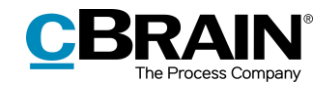

#### <span id="page-31-0"></span>**Oversigt: Sager og akter (kompakt)**

Vælges "Oversigt: Sager og akter (kompakt)", dannes en komplet oversigt over de akter, som er med i grundlaget for aktindsigten, fordelt på de sager, de er tilknyttet. Ved valg af denne mulighed fjernes unødige sideskift, så der fås en kompakt oversigt.

Detaljeringsniveauet er egnet som oversigtsvisning til fx en aktindsigtsbegærer, hvis brugeren er i dialog om, hvilket materiale der skal udleveres.

|              | Aktindsigtsoversigt               |                                   |                |                    |                                                            |
|--------------|-----------------------------------|-----------------------------------|----------------|--------------------|------------------------------------------------------------|
|              |                                   |                                   |                |                    | info@cbrain.dk<br>www.cbrain.dk<br>05. Mar 2020            |
|              |                                   | 2020 - 15: Adoptionssag - 805715  |                |                    |                                                            |
| Akt-nr. Dato | 21-01-20                          | <b>Titel</b><br>Adoptionsattest   | Akt-ID<br>3432 | -#<br>$\mathbf{1}$ | <b>Kommentar</b><br>Personfølsomme oplysninger er udeladt. |
|              | 22-01-20                          | Aktindsigtsrapport                | 3448           | 4                  |                                                            |
| 1            | 21-01-20                          | <b>CPR-udtræk</b>                 | 3433           | 4                  |                                                            |
|              | 19-02-20                          | Forælders statsborgerskab         | 3563           | $\mathbf{1}$       |                                                            |
|              | 21-01-20                          | Indfødsret - 2020                 | 3434           | $\mathbf{1}$       | $\cap$                                                     |
|              | $21 - 01 - 20$                    | Korrespondance Januar 2020        | 3435           | $\mathbf{1}$       |                                                            |
|              | $#$ = antal relaterede dokumenter |                                   |                |                    |                                                            |
|              |                                   | 2018 - 117: Borgerhenvendelser    |                |                    |                                                            |
| Akt-nr. Dato |                                   | <b>Titel</b>                      | Akt-ID         | #                  | <b>Kommentar</b>                                           |
| $\mathbf{1}$ | 11-03-19                          | Svar på henvendelse               | 3298           | $\mathbf{1}$       |                                                            |
|              | $#$ = antal relaterede dokumenter |                                   |                |                    |                                                            |
|              |                                   |                                   |                |                    |                                                            |
|              |                                   | <b>Akter uden sagstilknytning</b> |                |                    |                                                            |
| Akt-nr. Dato |                                   | <b>Titel</b>                      | Akt-ID #       |                    | <b>Kommentar</b>                                           |
|              | 13-06-16                          | Ang. borgerhenvendelse            | 1120           | $\overline{2}$     |                                                            |

<span id="page-31-2"></span>**Figur 45: Eksempel på aktindsigt med valg af "Oversigt: Sager og akter (kompakt)"**

### <span id="page-31-1"></span>**Send aktindsigt til godkendelse**

Det er muligt at sende en dannet aktindsigtsrapport til godkendelse i organisationen ved hjælp af tilkøbsmodulet F2 Godkendelser. Dette er fx relevant, hvis en aktindsigt skal godkendes af en anden afdeling eller enhed, inden den endeligt sendes til aktindsigtsbegæreren.

Godkendere har mulighed for at se og ændre i såvel aktindsigtsrapporten (det vil sige den genererede PDF-version af aktindsigten) samt grundlaget for, hvad der er medtaget og udeladt i aktindsigten (det vil sige selve aktindsigtssagen).

Akten, der indeholder aktindsigtsrapporten, åbnes og sættes i redigeringstilstand. Herefter klikkes på **Ny godkendelse** i aktvinduets bånd.

Dialogen til oprettelse af en ny godkendelse åbner og udfyldes med relevant information.

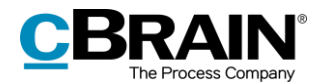

Inden der klikkes på **Gem**, og godkendelsen dermed oprettes, sættes hak i feltet "Giv godkendere på dette trin skriveadgang til aktens sag".

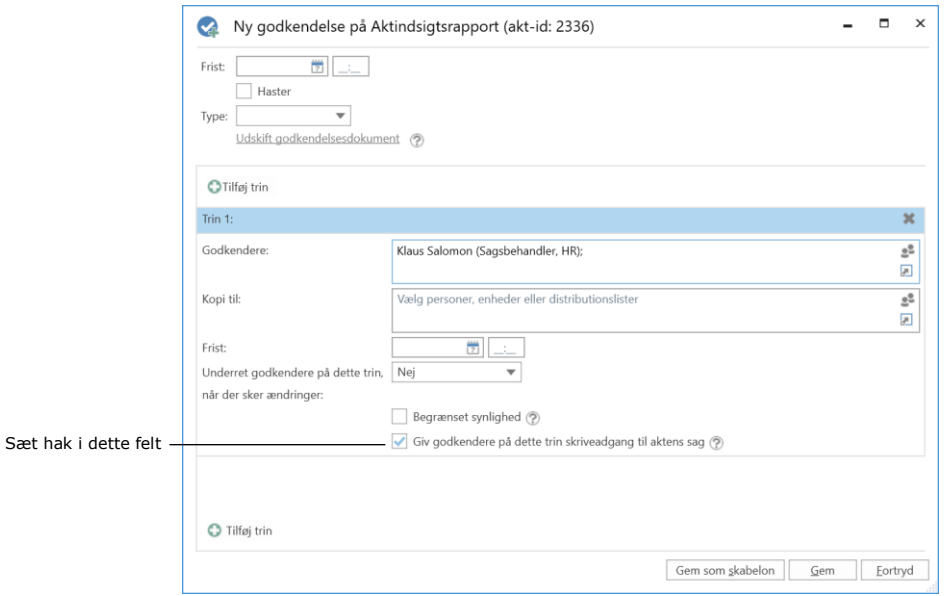

**Figur 46: Giv godkendere skriveadgang til aktindsigtsrapport**

<span id="page-32-0"></span>Hakket sættes på alle godkendelsestrin. Herved sikres det, at alle godkendere får skriveadgang til sagen med aktindsigten, så de kan se og ændre i selve grundlaget for aktindsigten.

**Bemærk**: Hakket i feltet "Giv godkendere på dette trin skriveadgang til aktens sag" skal sættes, inden godkendelsen startes.

Herefter startes godkendelsen. Hver enkelt godkender kan nu, udover at rette i PDF-versionen af aktindsigtsrapporten, fx også tilføje eller fjerne indhold på selve aktindsigtssagen, da godkender har samme handlingsmuligheder på aktindsigtssagen som aktindsigtsopretter.

Når aktindsigtsrapporten er igennem godkendelsesforløbet og igen befinder sig hos aktindsigtsopretteren, kan vedkommende gøre følgende afhængigt af udfaldet af godkendelsesforløbet:

- Hvis aktindsigtsrapporten er endeligt godkendt uden kommentarer, eller der er rettet/ekstraheret direkte i PDF-versionen af aktindsigtsrapporten, kan den sendes til aktindsigtsbegærer.
- Hvis der er tilføjet eller fjernet indhold på selve aktindsigtssagen, skal der dannes en ny aktindsigtsrapport, inden den sendes til aktindsigtsbegæreren.

**Bemærk**: Hvis der rettes eller ekstraheres i en PDF-fil, skal brugeren sikre, at sådanne PDF-filer låses og/eller på anden måde beskyttes, for at andre brugere eller eksterne modtagere ikke efterfølgende kan rette i aktindsigtsrapporten. Dette kan fx gøres med programmer som Adobe Acrobat Pro eller Libre-Office.

Læs mere om godkendelsesforløb i *F2 Godkendelser – Brugermanual*.

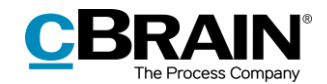

# <span id="page-33-0"></span>**Håndtering af aktnummer i aktindsigt**

Dannes en aktindsigt, hvor der er et hul i den fortløbende aktnummerering, kan det skyldes, at en akt er blevet afjournaliseret og/eller fjernet fra den pågældende sag.

#### <span id="page-33-1"></span>**Afjournalisering af akt**

En akt får tildelt et aktnummer, når akten ligger på en sag, og der er sat hak i feltet "Journaliseret".

| $\Rightarrow$                                         |                                                                                      |                                                       |                                                      |                                                                                                    | Nye kontorer (Akt-id: 3172)                       |                                                                                 |                                                                                                    |                                                          |  |  |  |
|-------------------------------------------------------|--------------------------------------------------------------------------------------|-------------------------------------------------------|------------------------------------------------------|----------------------------------------------------------------------------------------------------|---------------------------------------------------|---------------------------------------------------------------------------------|----------------------------------------------------------------------------------------------------|----------------------------------------------------------|--|--|--|
| F <sub>2</sub>                                        | Akt<br>Parter<br>Avanceret                                                           |                                                       |                                                      |                                                                                                    |                                                   |                                                                                 |                                                                                                    |                                                          |  |  |  |
| <b>A</b> Hovedvindue<br>$\P$ Sag $\sim$<br>$\Box$ Akt | $\mathscr{P}_1$<br>← Fortryd<br>B<br><b>X</b> Slet akt +<br>Arkiver<br>Ret<br>og luk | $\mathbb{Z}_{\mathbb{Z}}$<br>Forbered<br>afsendelse - | J)<br>∟ø<br><b>Nv</b><br>Afslut<br>$chat -$<br>akten | $\rightarrow$ Ny note<br>图 Ny påtegning<br>Nv<br>Tilføj<br>$\blacksquare$ Ny bestilling $\blacktriangleright$<br>akt · godkendelse | ≗<br>淐<br>Flag:<br>Vis alle<br>Frist:<br>felter + | $\triangle$ $\heartsuit$<br>Vælg flag<br>$\blacktriangledown$<br>Vælg dato<br>筒 | $\alpha^{\rm m}_{\rm G}$<br>A <sub>C</sub><br>Vælg flag<br>Flag:<br>$\overline{\mathbf{v}}$<br>筒<br>Vælg dato<br>Frist: | <b>■ Udskriv</b> ▼<br><b>A</b> Las dokumenter<br>Vedhæft |  |  |  |
| Navigation                                            | Ret                                                                                  | Forsendelse                                           | <b>Status</b>                                        | Ny                                                                                                    | Vis                                               | Mig                                                                             | <b>IT Kontor</b>                                                                                                    | Dokumenter                                               |  |  |  |
| Titel:                                                | Nye kontorer                                                                         |                                                       |                                                      |                                                                                                    |                                                   |                                                                                 |                                                                                                    |                                                          |  |  |  |
| Status:                                               | <b>Behandles</b>                                                                     |                                                       | Brevdato:<br>$\overline{\mathbf{v}}$                 |                                                                                                    | 闓                                                 | Adgang:                                                                         | <b>IT Kontor</b>                                                                                                    |                                                          |  |  |  |
| Frist:                                                |                                                                                      |                                                       | 鬯<br>Sag:                                            | $2021 - 13$                                                                                                    | 曲                                                 | Emneord:                                                                        | Personale:                                                                                                    |                                                          |  |  |  |
|                                                       |                                                                                      |                                                       |                                                      |                                                                                                    | 团                                                 |                                                                                 |                                                                                                    | $\overline{\mathbb{R}}$                                  |  |  |  |
| Ansvarlig:                                            | ■ Klaus Salomon (Kontorchef, IT Kontor) ▼                                            |                                                       | $\mathbb{S}_2$<br>Journaliseret:                     | $\checkmark$ Akt nr.: 1                                                                                                    |                                                   | Oprettet dato:                                                                  | 21-01-2021 14:22<br>af                                                                                                  | <b>Klaus Salomon</b>                                     |  |  |  |
|                                                       |                                                                                      |                                                       |                                                      |                                                                                                    |                                                   | Ekstern adgang:                                                                 | Lukket                                                                                                    | $\overline{\mathbf{v}}$                                  |  |  |  |
|                                                       | Feltet "Journaliseret" og aktnummer                                                  |                                                       |                                                      |                                                                                                    |                                                   |                                                                                 |                                                                                                    |                                                          |  |  |  |

<span id="page-33-2"></span>**Figur 47: Journalisering af akt**

Akter får tildelt aktnumre i den rækkefølge, de bliver journaliseret. Når først et aktnummer er blevet tildelt en akt, kan nummeret ikke genbruges. Det vil sige, at afjournaliseres en akt, er det pågældende aktnummer ikke længere tilgængeligt.

Journaliseres akten igen, tildeles den et nyt aktnummer, det næste aktnummer i rækken, og altså ikke aktens oprindelige aktnummer.

Aktnumrene er forbundet til sager. Flyttes en journaliseret akt fra en sag vil den ligeledes få et nyt aktnummer, hvis den tilknyttes den samme sag igen.

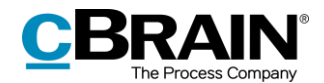

#### <span id="page-34-0"></span>**Lokalisér akt, der er afjournaliseret og flyttet fra sag**

Ønsker man at genfinde en akt, der er afjournaliseret og flyttet fra en sag, kan dette gøres via sagens historik, som tilgås via **Historik** i sagsvinduet.

|                                                         |                                                               |                  |                               |                                                                  |                                                       |                           |                                       |                               |                                                                    |                          |                                                         | Historik                           |                                    |                         |                          |
|---------------------------------------------------------|---------------------------------------------------------------|------------------|-------------------------------|------------------------------------------------------------------|-------------------------------------------------------|---------------------------|---------------------------------------|-------------------------------|--------------------------------------------------------------------|--------------------------|---------------------------------------------------------|------------------------------------|------------------------------------|-------------------------|--------------------------|
| $\overline{\mathbf{v}}$ .<br>F <sub>2</sub><br>Sag      | Parter                                                        |                  |                               |                                                                  |                                                       |                           | 2021 - 13: Byggeprojekt               |                               |                                                                    |                          |                                                         |                                    | <b>2</b> Klaus Salomon (IT Kontor) | a.                      | <b>D</b><br>$\mathbf{x}$ |
| <b>A</b> Hovedvindue<br>图 Sag ·<br>□ Akt +              | $\overline{\mathscr{D}}$<br>← Fortryd<br><b>X</b> Slet<br>Ret | ృ<br>Ny<br>akt   | 图 Ny e-mail<br>图 Nyt dokument | Ny digital post<br>Ny M4-post<br>Ny godkendelse EL Ny fjernprint | $-$<br>r<br>٠<br>Ny<br>Tilføj<br>aktindsigt<br>note + | u<br>Tilføj F2<br>Manager | $\frac{1}{2}$<br>Tilføj<br>sagsforløb | $\mathbf{R}$<br>Afslut<br>sag | Skjul mappestruktur<br>O Opdater aktoversigt<br>Preview: Til højre | $\;$                     | E.<br>E<br>Redigér<br>Auto-<br>gruppering<br>gruppering | Historik<br>ஃ Relaterede sager (0) | 으로<br>Partstyper Kopier link       | til sagen -             | $\mathbb Q$<br>cSearch   |
| Navigation                                              | Ret                                                           |                  |                               | Ny                                                               |                                                       |                           |                                       | Status                        |                                                                    | Visning                  |                                                         |                                    | Andet                              |                         | cSearch                  |
| Titel:                                                  | Byggeprojekt                                                  |                  |                               |                                                                  |                                                       |                           |                                       |                               |                                                                    |                          |                                                         |                                    |                                    |                         |                          |
| Ansvarlig:                                              | Klaus Salomon (Kontorchef, IT Kontor) =                       |                  |                               | $g\$ Status:                                                     |                                                       | Behandles                 |                                       |                               |                                                                    | $\overline{\mathbf{v}}$  |                                                         |                                    |                                    |                         |                          |
| $\circledcirc$ Vis flere felter                         |                                                               |                  |                               |                                                                  |                                                       |                           |                                       |                               |                                                                    |                          |                                                         |                                    |                                    |                         |                          |
| Byggeprojekt 2021 - 13                                  |                                                               | Søg på akter her |                               |                                                                  |                                                       |                           |                                       |                               |                                                                    | Filter +                 |                                                         |                                    |                                    |                         |                          |
|                                                         |                                                               |                  | Titel                         |                                                                  | Ansvarlig                                             |                           | Journaliseret                         |                               | Aktnummer                                                          | Sorter                   |                                                         |                                    |                                    |                         |                          |
|                                                         |                                                               | $D \theta$       | Omrokering                    |                                                                  | <b>Klaus Salomon</b>                                  |                           | $\checkmark$                          |                               | 3                                                                  | $21 - 01 -$              |                                                         |                                    |                                    |                         |                          |
|                                                         |                                                               | $\Box$           | Nye kontorer                  |                                                                  | Klaus Salomon                                         |                           | ✓                                     |                               | 4                                                                  | $21 - 01 -$              |                                                         |                                    |                                    |                         |                          |
|                                                         |                                                               |                  |                               |                                                                  |                                                       |                           |                                       |                               |                                                                    |                          |                                                         |                                    |                                    |                         |                          |
|                                                         |                                                               |                  |                               |                                                                  |                                                       |                           |                                       |                               |                                                                    |                          |                                                         |                                    |                                    |                         |                          |
|                                                         |                                                               |                  |                               |                                                                  |                                                       |                           |                                       |                               |                                                                    |                          |                                                         |                                    |                                    |                         |                          |
|                                                         |                                                               |                  |                               |                                                                  |                                                       |                           |                                       |                               |                                                                    |                          |                                                         |                                    |                                    |                         |                          |
|                                                         |                                                               |                  |                               |                                                                  |                                                       |                           |                                       |                               |                                                                    |                          |                                                         |                                    |                                    |                         |                          |
|                                                         |                                                               |                  |                               |                                                                  |                                                       |                           |                                       |                               |                                                                    |                          |                                                         |                                    |                                    |                         |                          |
| 2 resultater - opdateret i dag 15:18 (2 minutter siden) |                                                               | $\overline{4}$   |                               |                                                                  |                                                       |                           |                                       |                               |                                                                    | $\overline{\phantom{a}}$ |                                                         |                                    |                                    | Sag: 2021 - 13 0 ℃ 11 d |                          |
|                                                         |                                                               |                  |                               |                                                                  |                                                       |                           |                                       |                               |                                                                    |                          |                                                         |                                    |                                    |                         |                          |

<span id="page-34-1"></span>**Figur 48: Sagens historik i sagsvinduet**

I dialogen "Historik" vises en log over alle handlinger, der er foretaget på den pågældende sag. Via kolonnen "Beskrivelse" kan det lokaliseres, hvorvidt en akt er blevet flyttet fra sagen. Det kan ligeledes aflæses i dialogen, at akten er blevet afjournaliseret. Felterne under kolonnenavnene kan bruges til at filtrere i visningen, fx ved at indtaste tekst i feltet "Beskrivelse".

|                                                     |                                      | Aktens titel         |                            | Beskrivelsen "Flyttet fra sag"                                         |                      |              |              |
|-----------------------------------------------------|--------------------------------------|----------------------|----------------------------|------------------------------------------------------------------------|----------------------|--------------|--------------|
|                                                     | Sagshistorik                         |                      |                            | Sagshistorik                                                           |                      | о            | $\mathsf{x}$ |
|                                                     | Vis akter<br>C<br>Genopfrisk<br>Hjem |                      |                            |                                                                        |                      |              |              |
| Filtrering af                                       | <b>Tidspunkt</b>                     | ▼ Nuværende akttitel | <b>Beskrivelse</b>         |                                                                        | <b>Bruger</b>        |              | ▲            |
| resultater, fx -<br>efter tidspunkt<br>eller bruger |                                      | ▼                    |                            |                                                                        |                      |              |              |
|                                                     | 21-01-2021 14:47                     | Nye kontorer         |                            | Flyttet fra sag '2021 - 13: Byggeprojekt' til sag ' <tom>'</tom>       | <b>Klaus Salomon</b> |              |              |
|                                                     | 21-01-2021 14:47                     | Nye kontorer         | Oprettet ny version af akt |                                                                        | <b>Klaus Salomon</b> |              |              |
|                                                     | 21-01-2021 14:47                     | Nye kontorer         |                            | Tilføjede emneord (fagområde): Personale                               | <b>Klaus Salomon</b> |              |              |
|                                                     | 21-01-2021 14:47                     | Nye kontorer         |                            | Opret akt (Nye kontorer)                                               | <b>Klaus Salomon</b> |              |              |
|                                                     | 21-01-2021 14:46                     | Nye kontorer         |                            | Ændret Journaliseret fra 'Ja' til 'Nej'                                | <b>Klaus Salomon</b> |              |              |
|                                                     | 21-01-2021 14:46                     | Nve kontorer         |                            | Ændret Aktnummer fra '2' til ' <tom>'</tom>                            | <b>Klaus Salomon</b> |              |              |
|                                                     | 21-01-2021 14:43                     | Omrokering           |                            | Ansvarlig enhed IT Kontor: Ændret GetNodeAccessType fra 'NoAccess' til | <b>Klaus Salomon</b> |              |              |
|                                                     | 21-01-2021 14:43                     | Omrokering           |                            | Ansvarlig enhed IT Kontor: Ændret HasAccessToNode fra 'Nej' til 'Ja'   | <b>Klaus Salomon</b> |              |              |
|                                                     | 21-01-2021 14:43                     | Omrokering           |                            | Ansvarlig enhed IT Kontor: Ændret Skriveadgang fra 'Nej' til 'Ja'      | <b>Klaus Salomon</b> |              |              |
|                                                     | 21-01-2021 14:43                     | Omrokering           |                            | Ændret Journaliseret fra 'Nej' til 'Ja'                                | <b>Klaus Salomon</b> |              |              |
|                                                     | 21-01-2021 14:43                     | Omrokering           |                            | Ændret Adgang fra 'Involverede' til 'Enhed'                            | <b>Klaus Salomon</b> |              | ▾            |
|                                                     |                                      |                      |                            |                                                                        |                      | $\mathbb{R}$ |              |
|                                                     | Senest ondateret 14:47               |                      |                            |                                                                        |                      |              |              |

<span id="page-34-2"></span>**Figur 49: Dialogen "Historik"**

Når den ønskede akt er lokaliseret, kan den efterfølgende fremsøges i "Arkivet" via aktens titel.

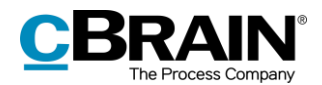

# <span id="page-35-0"></span>**Konfiguration af F2 Aktindsigt, Avanceret**

Konfigurationen af F2 Aktindsigt, Avanceret foretages på systemniveau tilpasset den enkelte organisation og dennes arbejdsgang. Det er således muligt for organisationen at konfigurere følgende i samarbejde med cBrain:

- Bestem en standardopsætning til tilpasning af aktindsigtsrapporten. Dialogen "Tilpas aktindsigt" kan opsættes med den samme standard i hele F2 installationen, så aktindsigtsrapporter som udgangspunkt dannes med samme opsætning. Den enkelte bruger kan dog efterfølgende tilpasse hver enkelt aktindsigtsrapport, hvis det ønskes.
- Opsæt et filter, der automatisk fjerner uønsket indhold, som eksempelvis akter eller filindhold med bestemt navngivning, inden en aktindsigtsrapport dannes.
- Bestem, at bestillinger og påtegninger ikke tilføjes, når der dannes en ny aktindsigt, eller når akter tilføjes til en eksisterende aktindsigt.
- Definer, hvad et tomt aktdokument i F2 er. Et aktdokument uden tekst bliver til en blank side, når aktindsigtsrapporten laves. Dette undgås dog, når organisationen opstiller en definition på et tomt aktdokument. I så fald fjerner F2 automatisk de sider fra aktindsigtsrapporten, der ellers ville have været blanke. Dette filter er ikke synligt for den enkelte bruger.
- Bestem, hvilken tekst der står i den sorte bjælke i toppen af hvert bilag, når aktindsigtsrapporten genereres.
- Definer en standardopsætning til layout for aktindsigtsrapporten, herunder en standardforside.
- Medtag en forside med en indholdsfortegnelse i en aktindsigtsrapport.
- Vælg mellem flere forskellige aktindsigtsskabeloner.
- Indsæt sidetal i en aktindsigtsrapport. Formatet på sidetal kan desuden konfigureres.
- Vis sidetal i en aktindsigtsrapport som romertal.
- Bestem, hvilket format bogmærker for titler på akter, sager, dokumenter, bestillinger og påtegninger skal have i PDF'en, når en aktindsigtsrapport genereres. Bogmærkerne kan også udelades.
- Bestem, om der skal indsættes et bogmærke for en gruppering af akter uden sag i PDF'en, når en aktindsigtsrapport genereres.

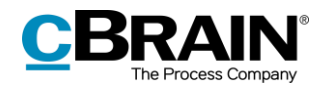

# <span id="page-36-0"></span>**Figurliste**

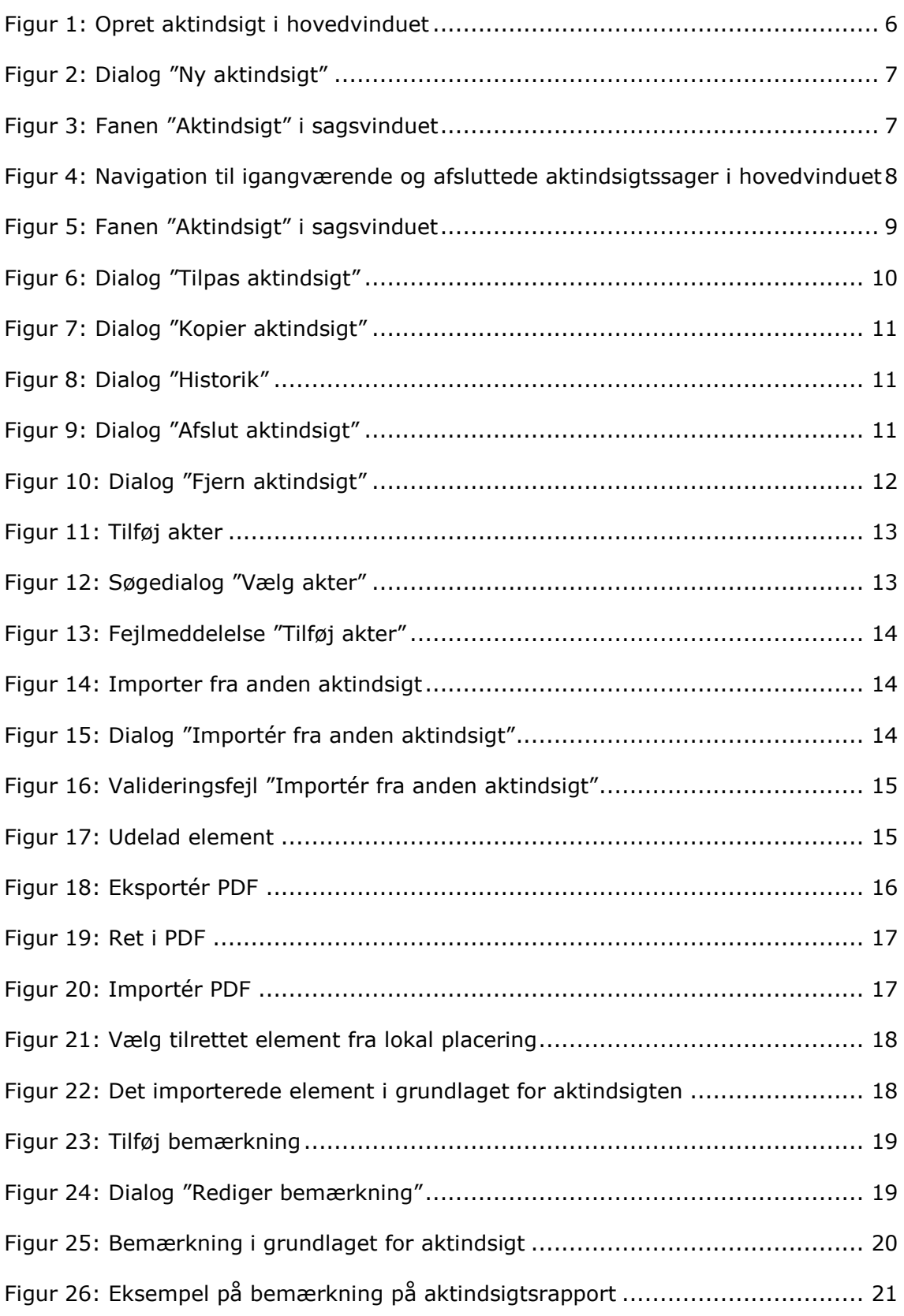

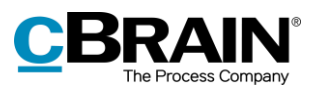

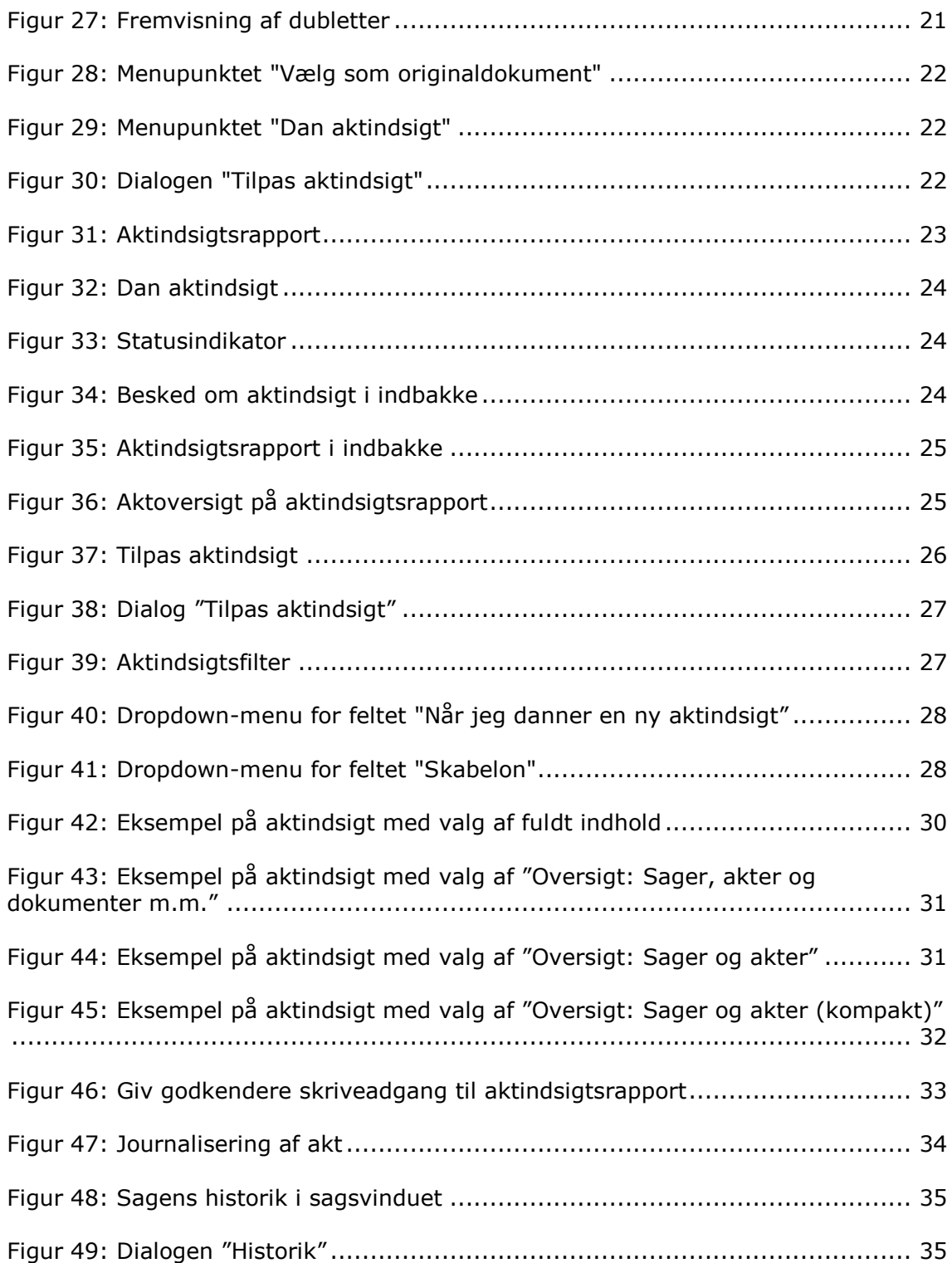